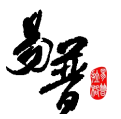

# 科研创新服务平台

-科研人员帮助手册

北京易普拉格科技股份有限公司

2018-10

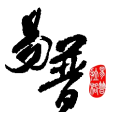

#### 版权声明

北京易普拉格科技股份有限公司,保留所有权利。

本手册所含信息代表了北京易普拉格科技股份有限公司截止本文发布之日 对所讨论问题的观点。本手册非北京易普拉格科技股份有限公司承诺的一部分, 北京易普拉格科技股份有限公司不保证自本文发布之日起,手册中所含任何信息 的准确性。

本手册公出于提供信息的目的,北京易普拉格科技股份有限公司不以任何明 示或暗示的方式对本文做出任何保证。您有责任遵守一切版权法律,在没有得到 北京易普拉格科技股份有限公司明确的书面许可之前,您不能出于任何目的或者 借助任何手段(电子、照相、记录、他人、机械或其它)对本手册的任何部分进 行再制、存储或者将其引入检索系统,或者将其转变成其它任何形式。

北京易普拉格科技股份有限公司对本手册中所提及的产品或技术可能拥有 专利、专利程序、商标、版权或者其它知识产权,除非得到北京易普拉格科技股 份有限公司的明确书面许可协议,本手册并没有赋予您任何使用这些专利、专利 程序、商标、版权或者其它知识产权的许可。

本手册的全部内容北京易普拉格科技股份有限公司可能随时加以更改,此类 更改将不另行通知。

本手册的著作权属于北京易普拉格科技股份有限公司

版权所有 翻版必究

2018年10月

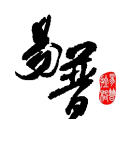

# 目录

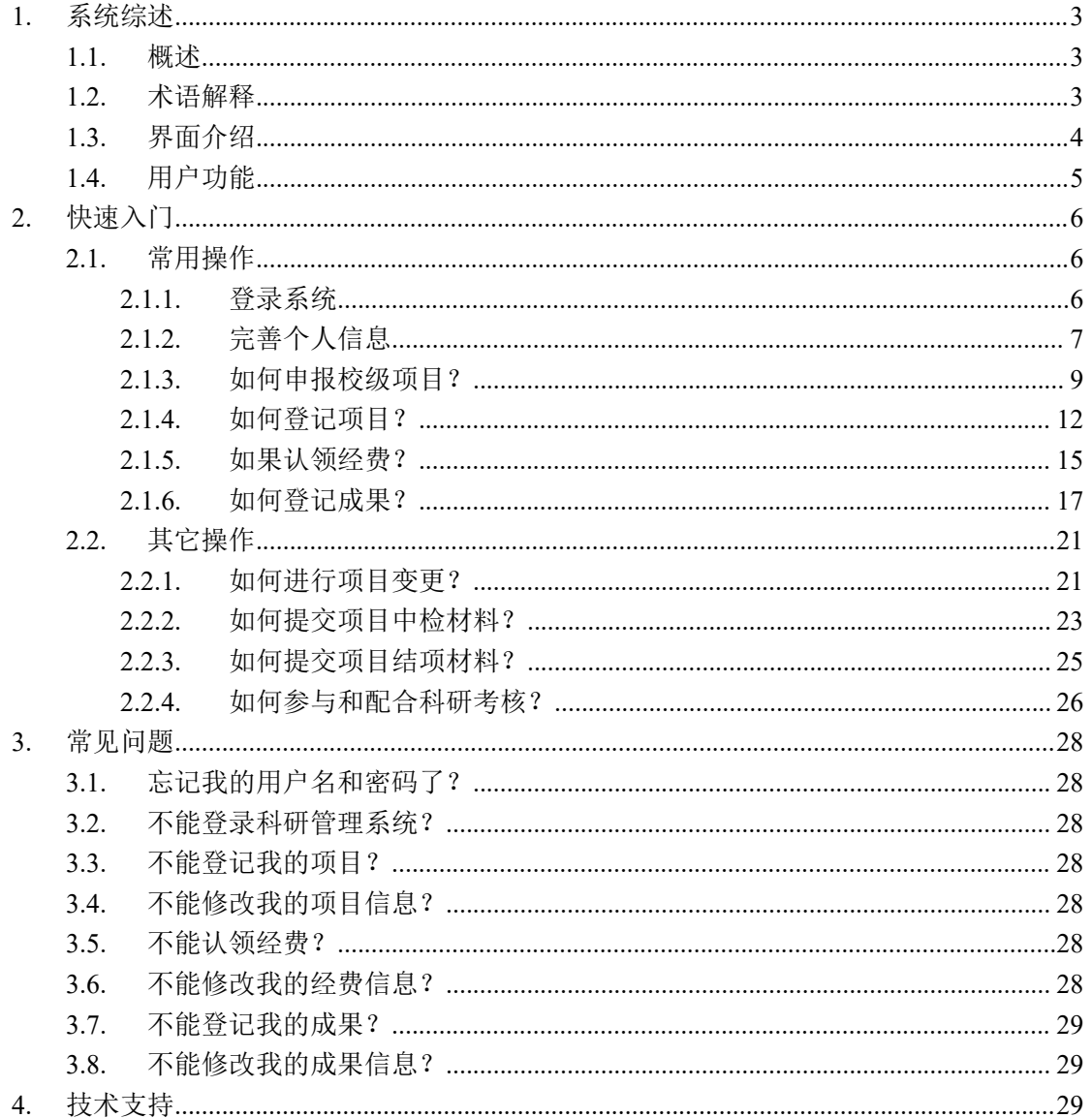

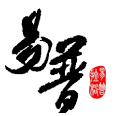

# <span id="page-3-0"></span>**1.** 系统综述

# <span id="page-3-1"></span>**1.1.** 概述

北京易普拉格科研创新服务平台是一款全新的科研服务软件,该平台可协助 科研人员完成日常科学研究工作,包括项目申报、成果登记、经费管理、科研考 核等内容。本平台提供科研工作的全流程服务,例如从项目的申报到项目评审再 到项目立项,项目经费的到账及经费的报销,最后到项目结项。科研人员可通过 该服务平台,轻松完成科研相关工作。

#### <span id="page-3-2"></span>**1.2.** 术语解释

#### IE 浏览器:

显示网页内容的软件,您可以在电脑中找到这个图标 diverse , 直接打开使用。

#### 用户名、密码:

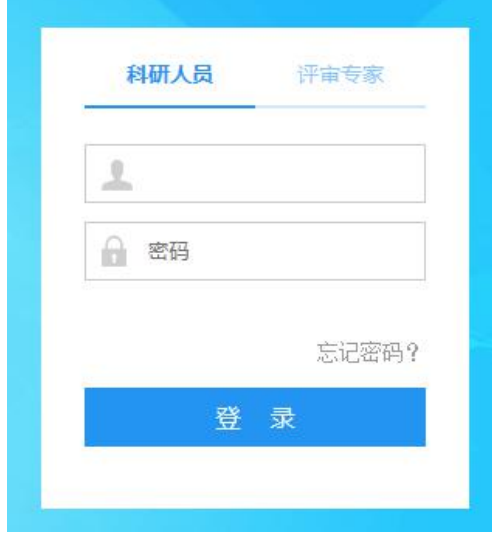

温馨提示:有效防止黑客用您的账户 登录系统,提醒您保护您的密码,尽量使 用包含了数字、字母、符号在内的 6 位以 上密码,不要使用诸如 1234 之类的简单 密码或者与用户名相同、类似的密码,免 得你的账户被人盗用,给自己带来不必要 的麻烦。

 $\theta$ 

#### "新增"功能:

在系统里面添加一条新的信息,例如把您的项目信息添加到系统中,这个功 能就叫新增。

新增时在系统中找到"新增"按钮(一般在页面的右上角),点击就可以讲

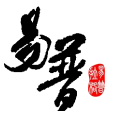

入新增页面,录入信息保存成功后, 您的新增操作就完成了。

#### "编辑"功能:

修改已经录入的信息称为"编辑"。例如:修改项目信息可以到数据列表中 找到【操作】列,在操作列点击"编辑"按钮进入编辑页面,修改相关信息。

#### "查询"功能:

实现按某些条件查找需要的信息。

#### "导出"功能:

<span id="page-4-0"></span>从系统中将信息以 EXCEL 形式导出。

# **1.3.** 界面介绍

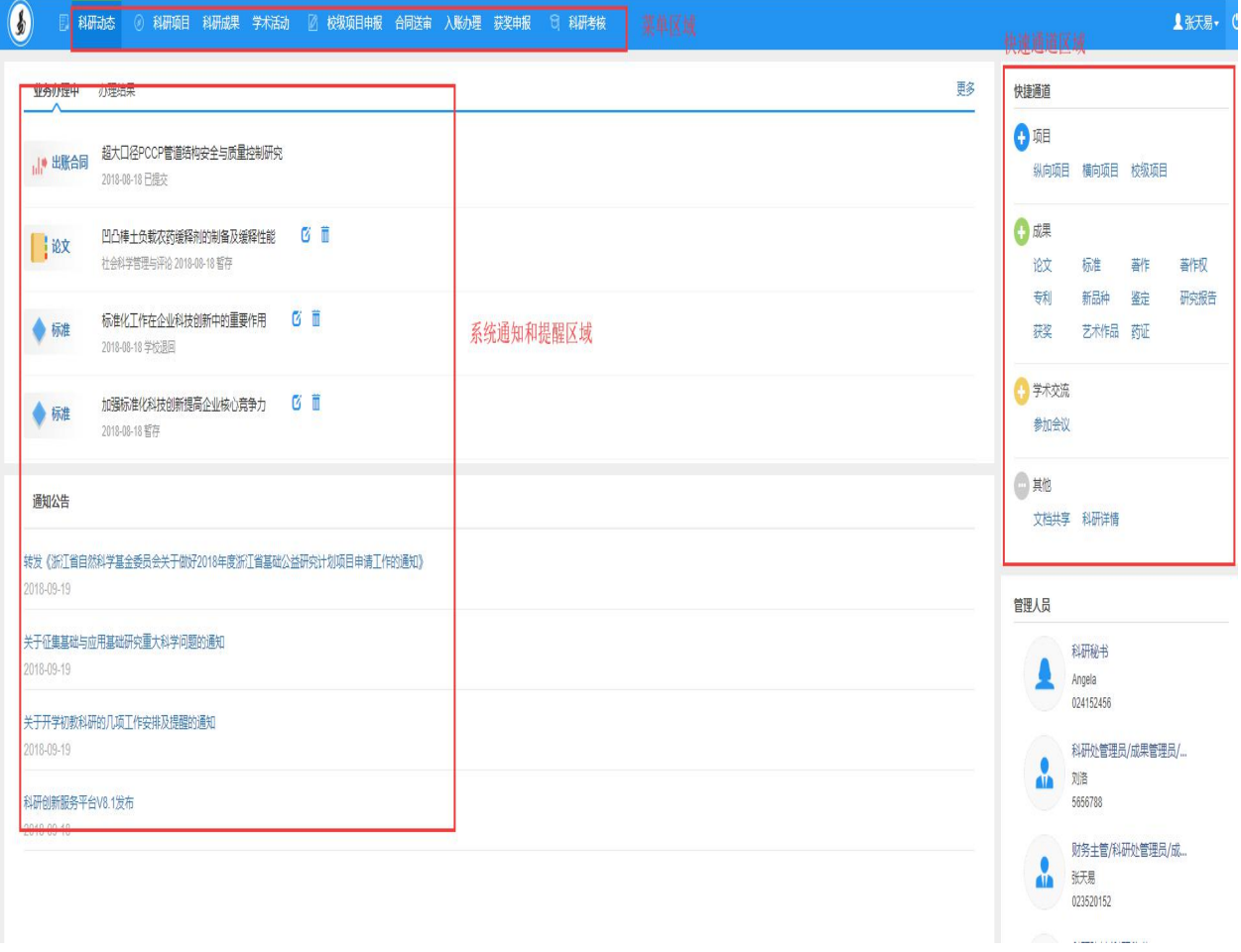

《系统首页页面示意图》

(1)菜单区域:

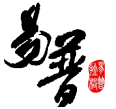

菜单区域显示"科研动态"、"我的项目"、"我的经费"、"我的成果"、 "我的学术活动"、"我的考核"六大业务模块。单击某一个菜单会展开其子菜 单,只有单击其子菜单才能够进入相应科研业务的展示页面。

#### (2)系统提醒与通知区域

该区域主要展示系统的提醒消息与科研相关的通知公告等内容,以便科研人 员随时掌握科研的动态。

#### (3)快捷通道区域

该区域提供登记项目、成果等信息的快捷入口,另外下载专区可以下载学校 上传的文件,科研详情可查看本账号下所有的科研信息,您可直接点击相关链接 快速进入对应页面。

# <span id="page-5-0"></span>**1.4.** 用户功能

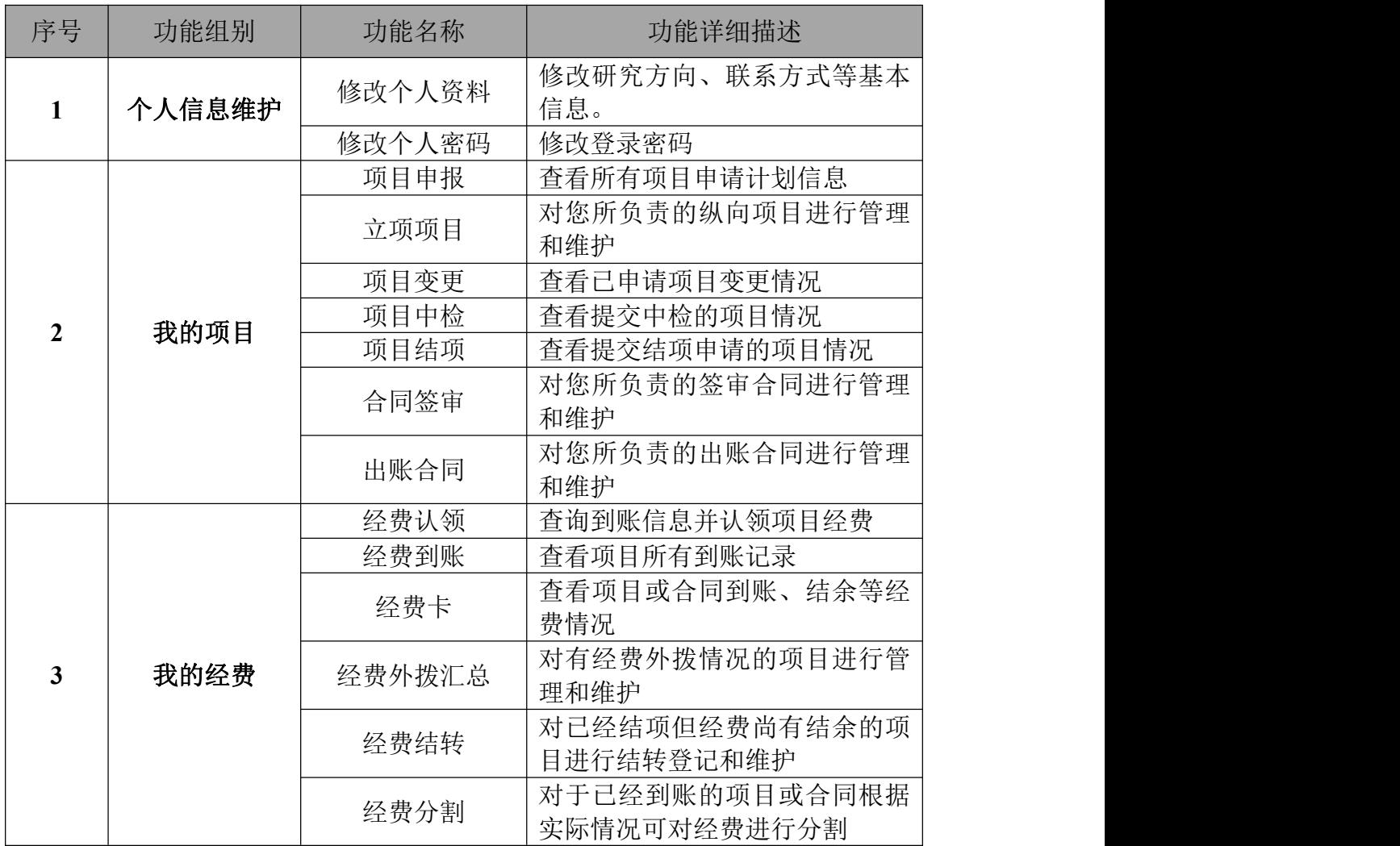

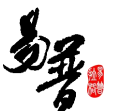

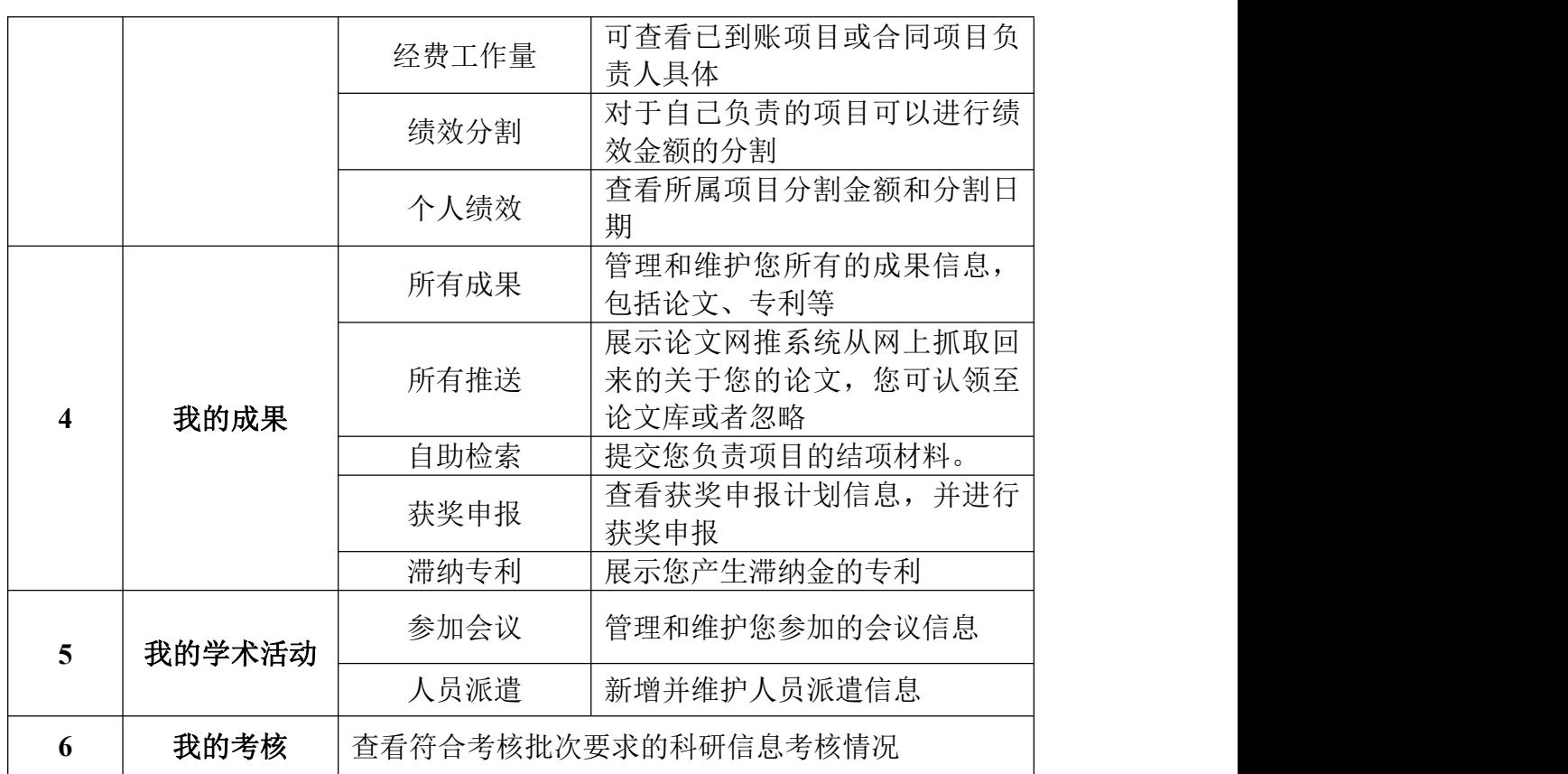

# <span id="page-6-0"></span>**2.** 快速入门

# <span id="page-6-1"></span>**2.1.** 常用操作

# <span id="page-6-2"></span>**2.1.1.** 登录系统

- 1)操作步骤
	- 第一步: 打开浏览器(例如: IE 11);
	- 第二步:在浏览器的地址栏输入科研管理系统网址;

第三步:输入用户名、密码,点击登录。

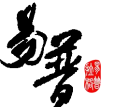

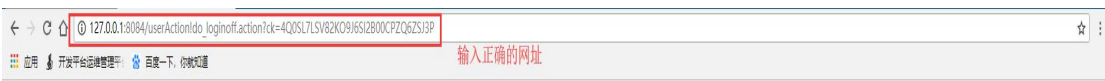

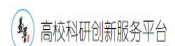

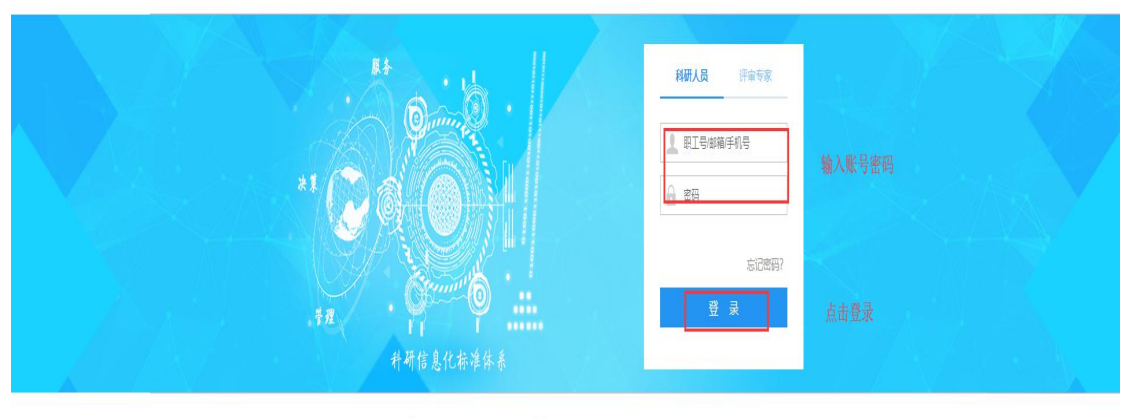

3)操作提示

第一点:建议您使用 IE 浏览器 11 或者 360 安全浏览器最新版本;

第二点: 建议您将"科研管理系统的地址"保存到收藏夹中;

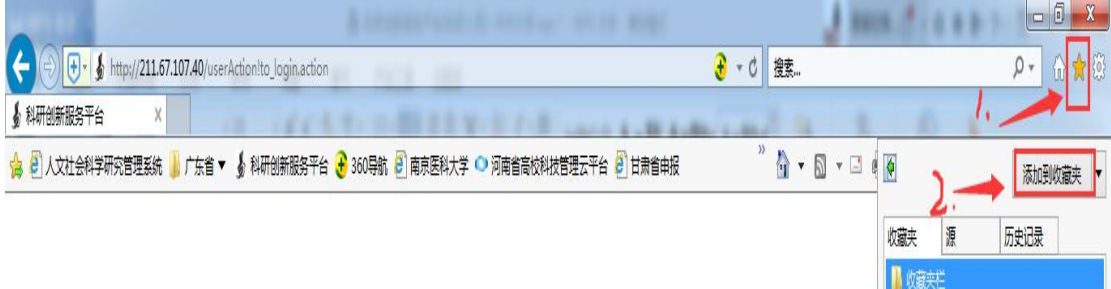

# <span id="page-7-0"></span>**2.1.2.** 完善个人信息

1)操作步骤

第一步:登录科研系统;

第二步:点击首页面右上角姓名,在下拉菜单中点击"个人资料";

- 第三步:完善/修改个人信息后,点击保存。
- 2)操作界面

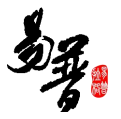

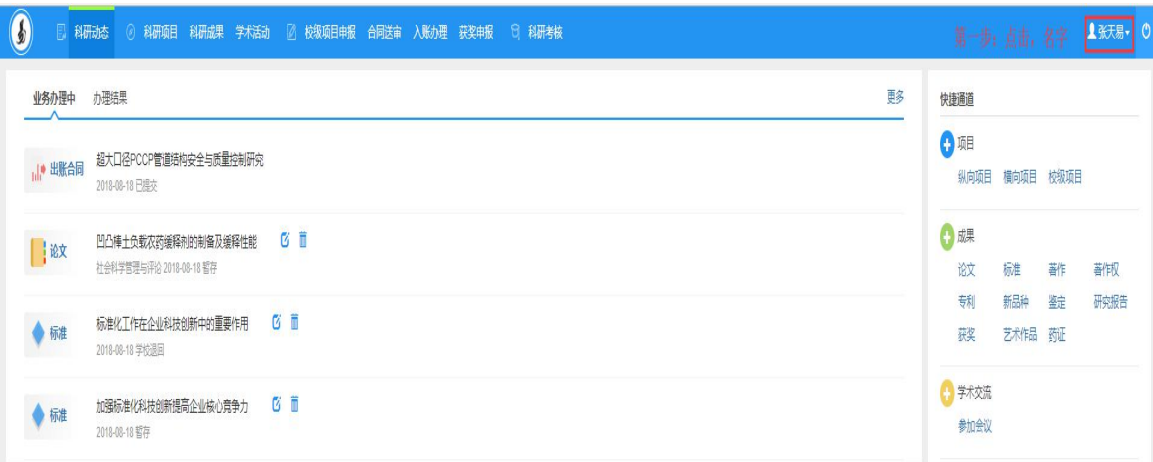

〈修改个人资料-01〉

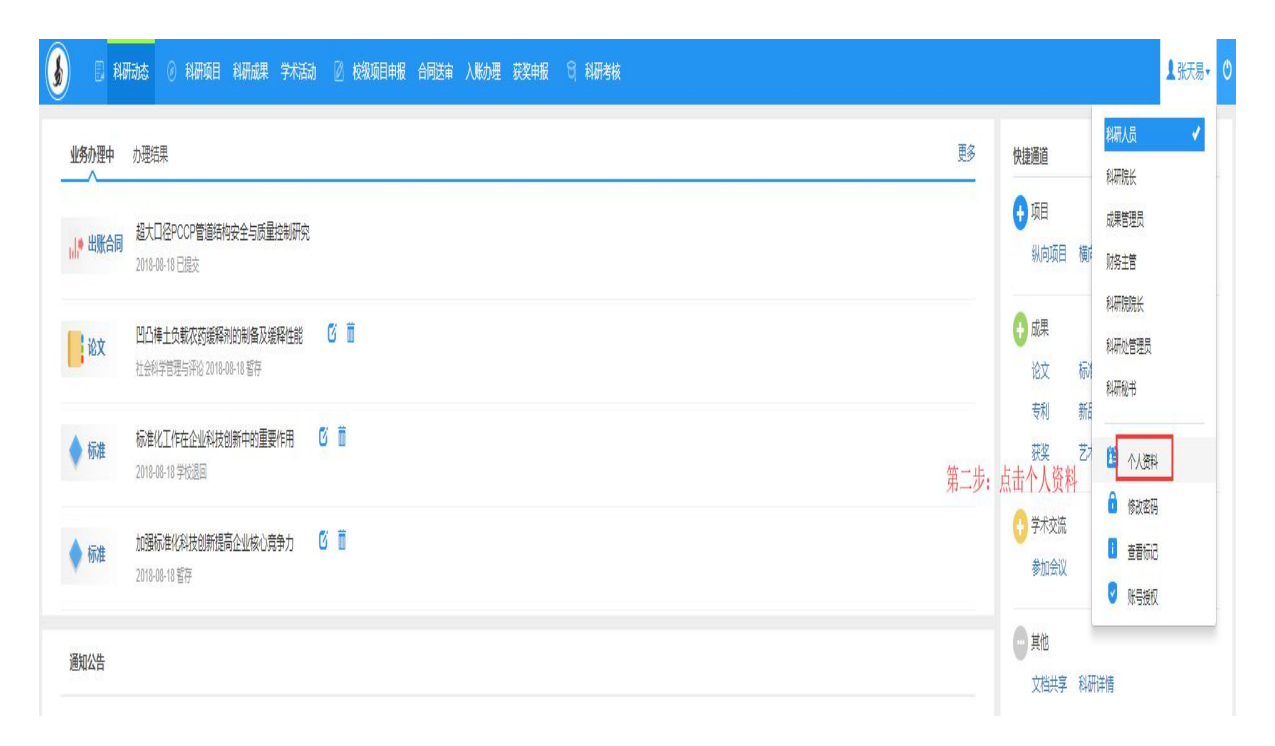

〈修改个人资料-02〉

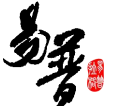

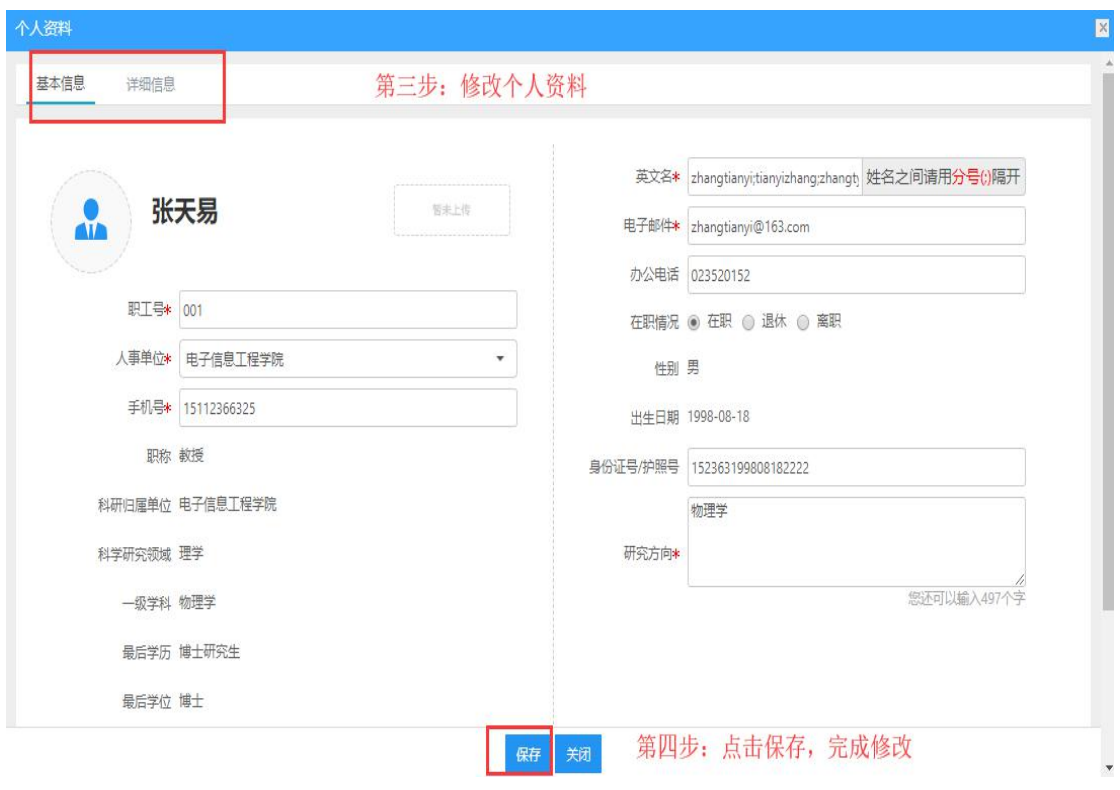

〈修改个人资料-03〉

3)操作提示

第一点:页面上标识红色\*的字段为必须填写的内容;

第二点:信息保存成功后,系统会给出提示,您可按提示进行下一步操作。

# <span id="page-9-0"></span>**2.1.3.** 如何申报校级项目?

1)操作步骤

第一步: 登录科研系统;

第二步:点击"校级项目申报",进入"申报列表";

第三步: 选择"申报中"的申请计划,点击"申报";

第四步:填写完申报信息,点击保存。

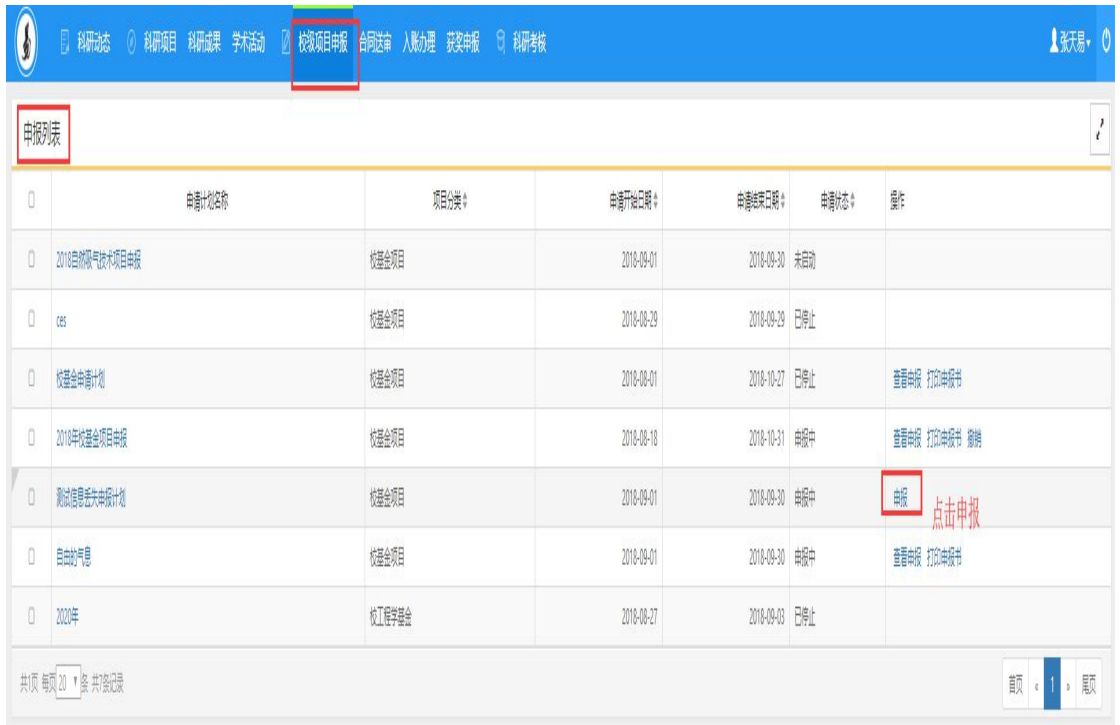

#### 〈申报项目-01〉

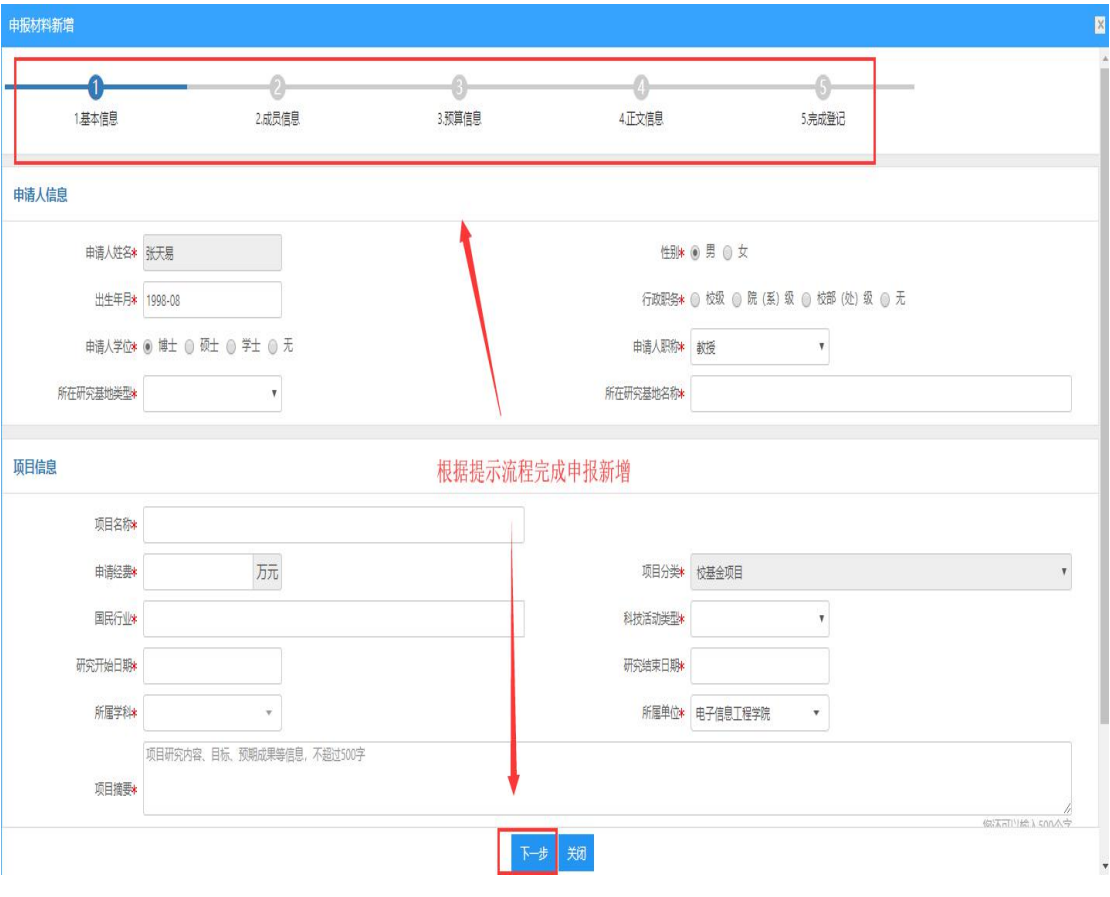

〈申报项目-02〉

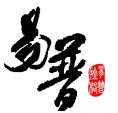

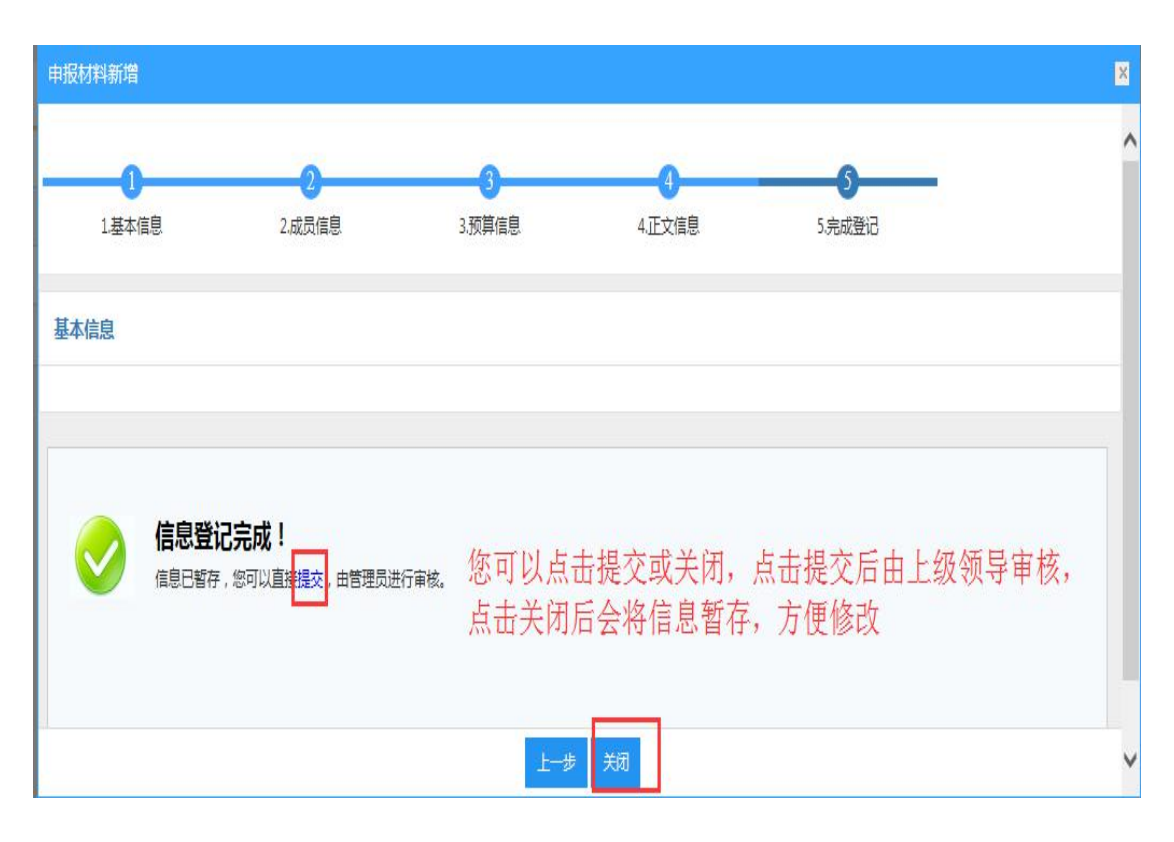

〈申报项目-03〉

- 3)操作提示
- 第一点:页面上标识红色\*的字段为必须填写的内容;

第二点: 在"项目申报"列表找不到"申报"操作,可能是申报批次已经停止; 第三点: 申请材料提交成功后, 您可返回"项目申报"列表点击"查看申报"来 查看申请详情,如果还未进行审核,您可点击"编辑"修改申请信息。

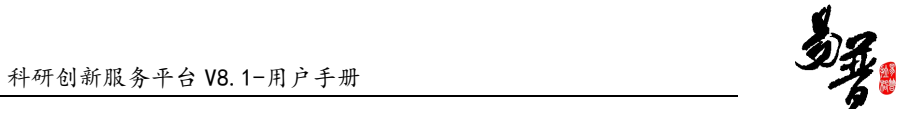

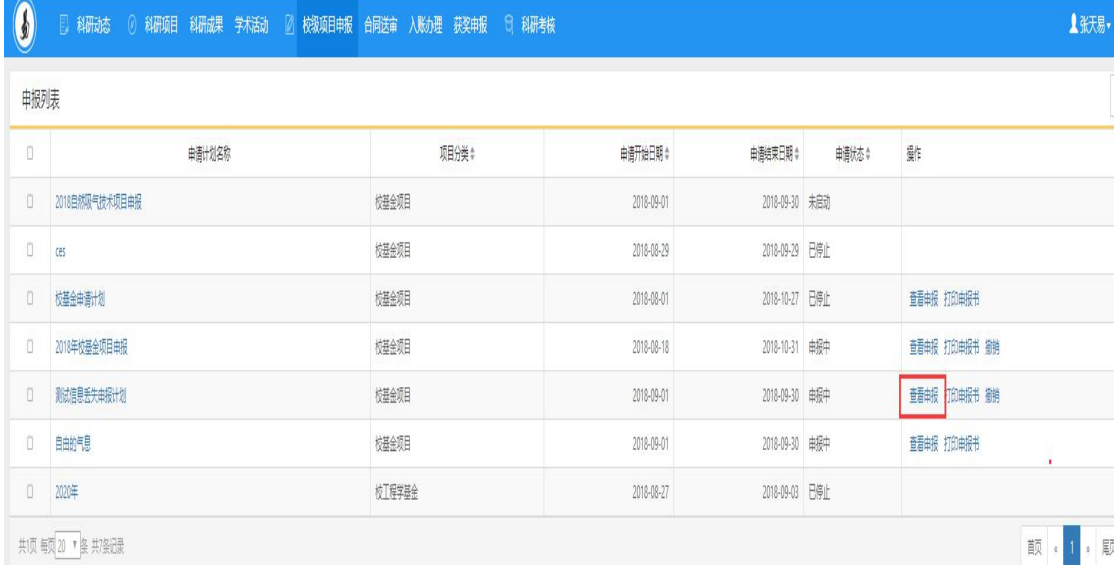

#### 〈查看已申请材料〉

| 申报查看           |                       |                | $\boxtimes$   |  |  |  |  |  |  |
|----------------|-----------------------|----------------|---------------|--|--|--|--|--|--|
| 项目信息           | 项目成员 项目预算 正文信息        |                |               |  |  |  |  |  |  |
| 申请人信息          |                       |                |               |  |  |  |  |  |  |
| 申请人姓名 张天易      |                       | (别男            |               |  |  |  |  |  |  |
| 出生年月 1998-08   |                       | 行政职务 校级        |               |  |  |  |  |  |  |
| 申请人学位 博士       |                       | 申请人职称 教授       |               |  |  |  |  |  |  |
|                | 所在研究基地类型 国家 (重点) 实验室  | 所在研究基地名称 11    |               |  |  |  |  |  |  |
| 项目信息           |                       |                |               |  |  |  |  |  |  |
|                | 项目名称 北京理工大学珠海学院科研管理系统 | 项目编号           |               |  |  |  |  |  |  |
| 申请经费 5 万元      |                       |                | 项目分类 校基金项目    |  |  |  |  |  |  |
|                | 国民行业 住宿和餐饮业-餐饮业-快餐服务  | 科技活动类型 基础研究    |               |  |  |  |  |  |  |
| 研究开始日期 2018-09 |                       | 研究结束日期 2018-10 |               |  |  |  |  |  |  |
| 所属学科 心理学       |                       |                | 所属单位 电子信息工程学院 |  |  |  |  |  |  |
| 项目摘要 111       |                       |                |               |  |  |  |  |  |  |
| 关键词 111        |                       |                |               |  |  |  |  |  |  |
|                | 註                     |                |               |  |  |  |  |  |  |
|                |                       |                |               |  |  |  |  |  |  |
|                | 繃                     | 知              |               |  |  |  |  |  |  |

〈编辑已申请材料〉

# <span id="page-12-0"></span>**2.1.4.** 如何登记项目?

以"登记纵向项目"为例,具体操作如下:

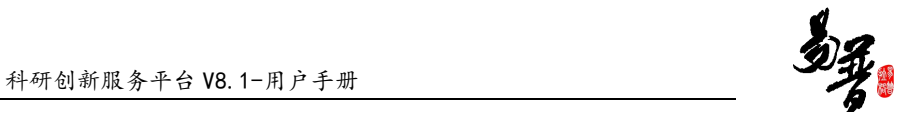

1)操作步骤

第一步:登录科研系统;

第二步:点击"科研项目",进入"项目列表";

第三步: 点击页面右上角"新增纵向项目"按钮,进入纵向项目新增页面;

第四步: 根据流程提示填写项目信息, 点击"提交"。

2)操作界面

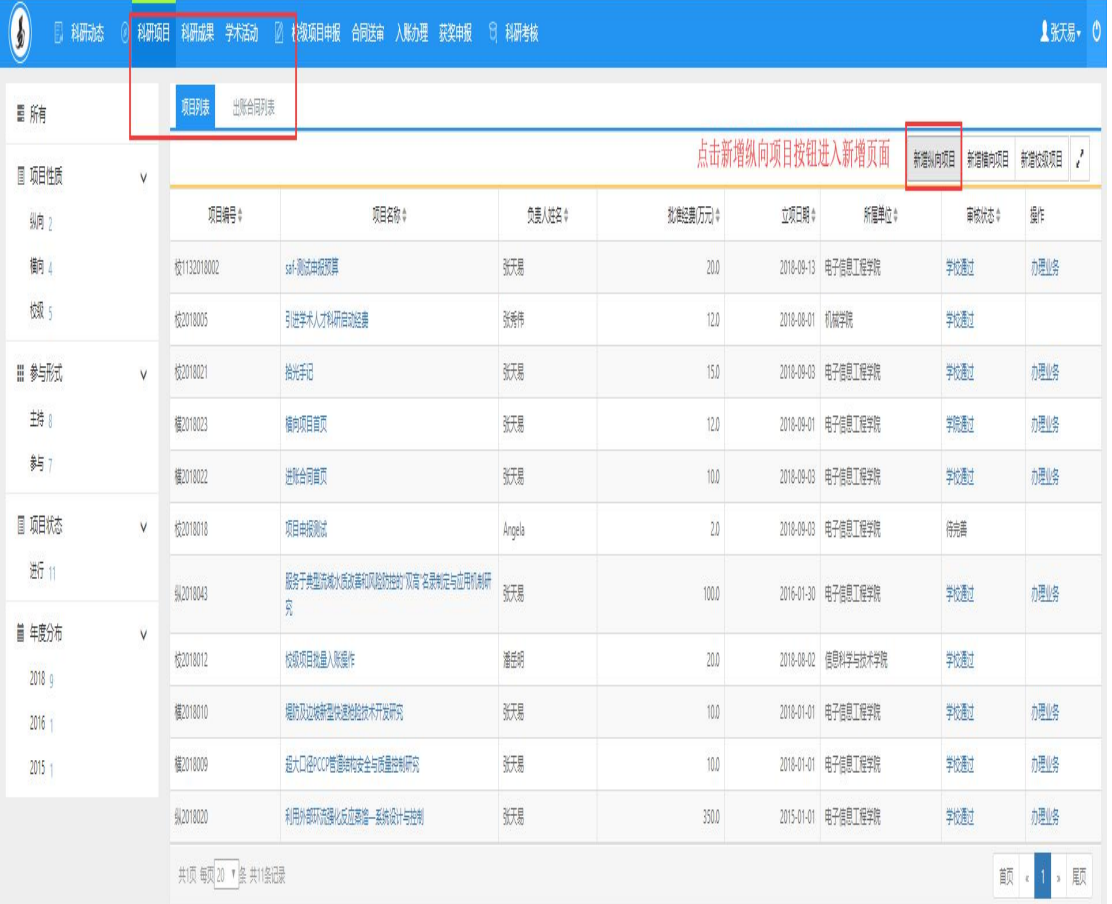

〈登记纵向项目-01〉

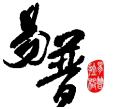

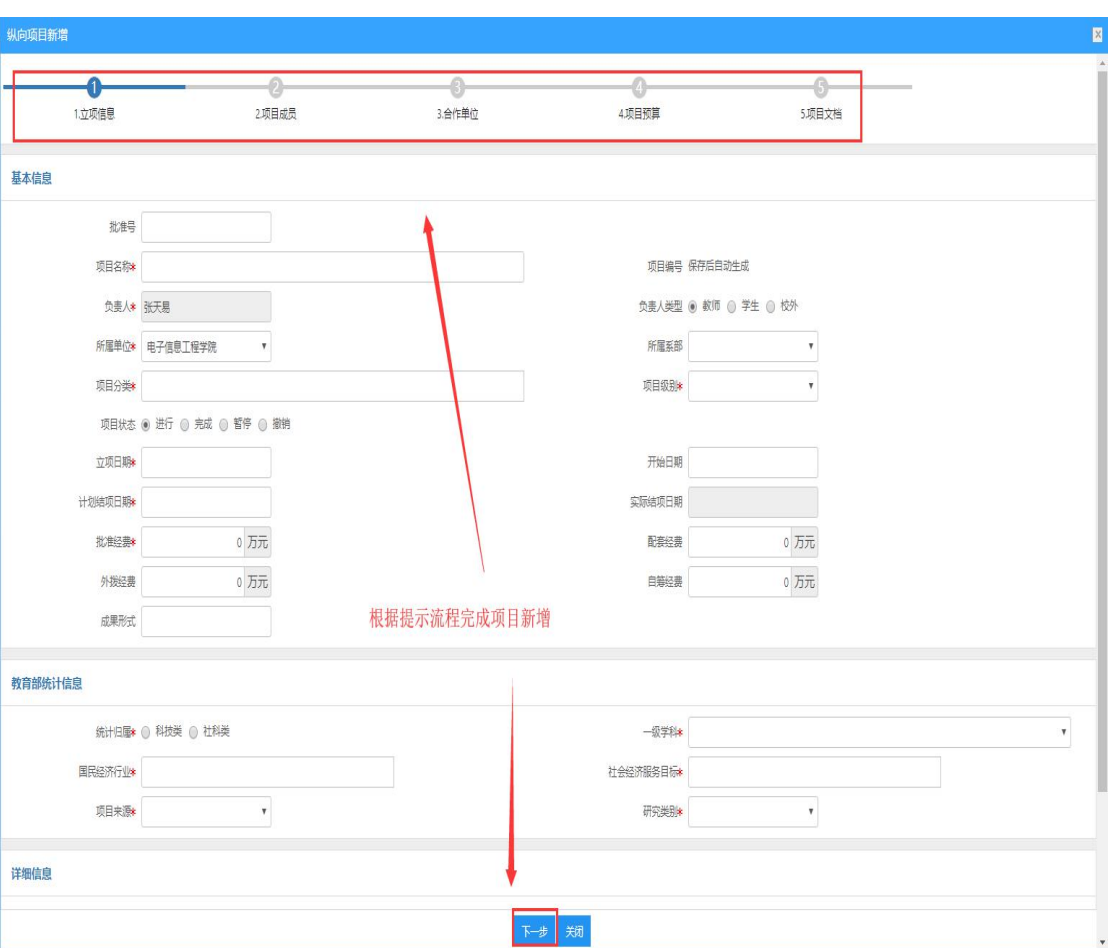

〈登记纵向项目-02〉

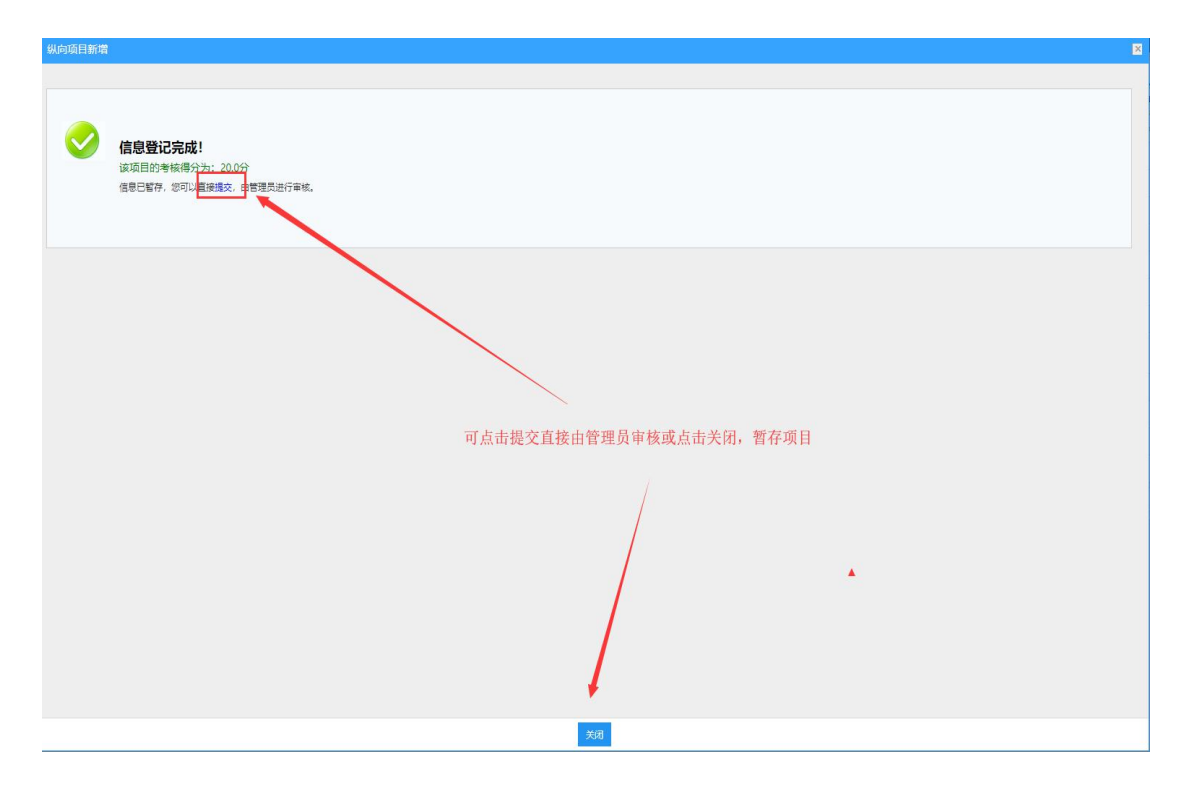

〈登记纵向项目-03〉

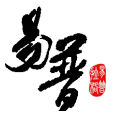

3)操作提示

第一点:页面上标红色\*的字段为必填项;

第二点:信息提交后, 在上级领导未审核前, 可在列表中点击"编辑"按钮, 对 项目信息进行编辑;

第三点:可根据项目列表中"操作"列提示,对项目进行增加"项目文档"操作; 第四点:可参照该方法,登记校级项目和横向项目。

#### <span id="page-15-0"></span>**2.1.5.** 如果认领经费?

1)操作步骤

第一步:登录科研系统;

第二步:点击"入账办理";

第三步: 输入经费来款查询条件后,点击"查询";

第四步: 选择相应的来款信息,点击"认领",进入认领页面;

第五步: 选择认领项目, 填写认领金额, 根据学校经费管理模式进行拆分, 最后 点击"提交";

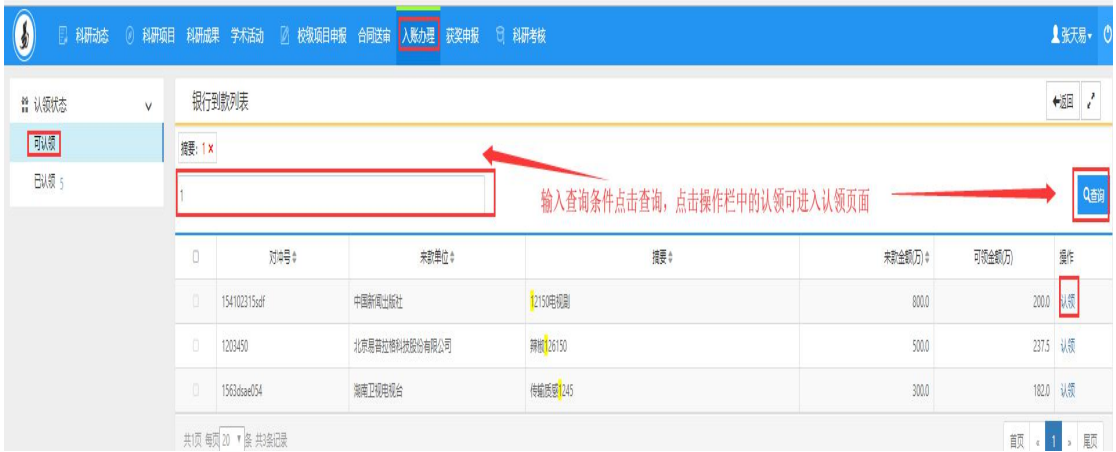

<sup>〈</sup>经费认领-01〉

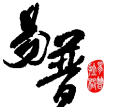

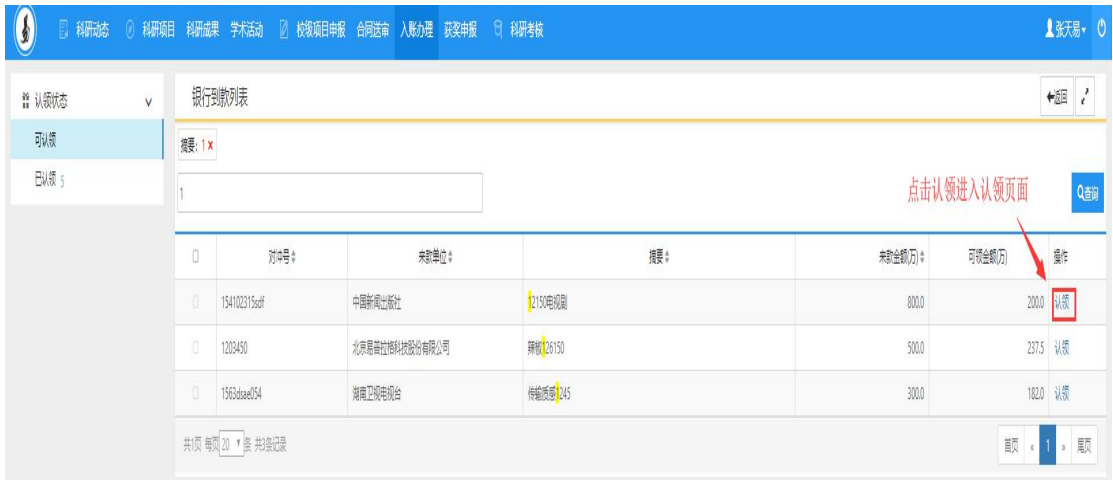

〈经费认领-02〉

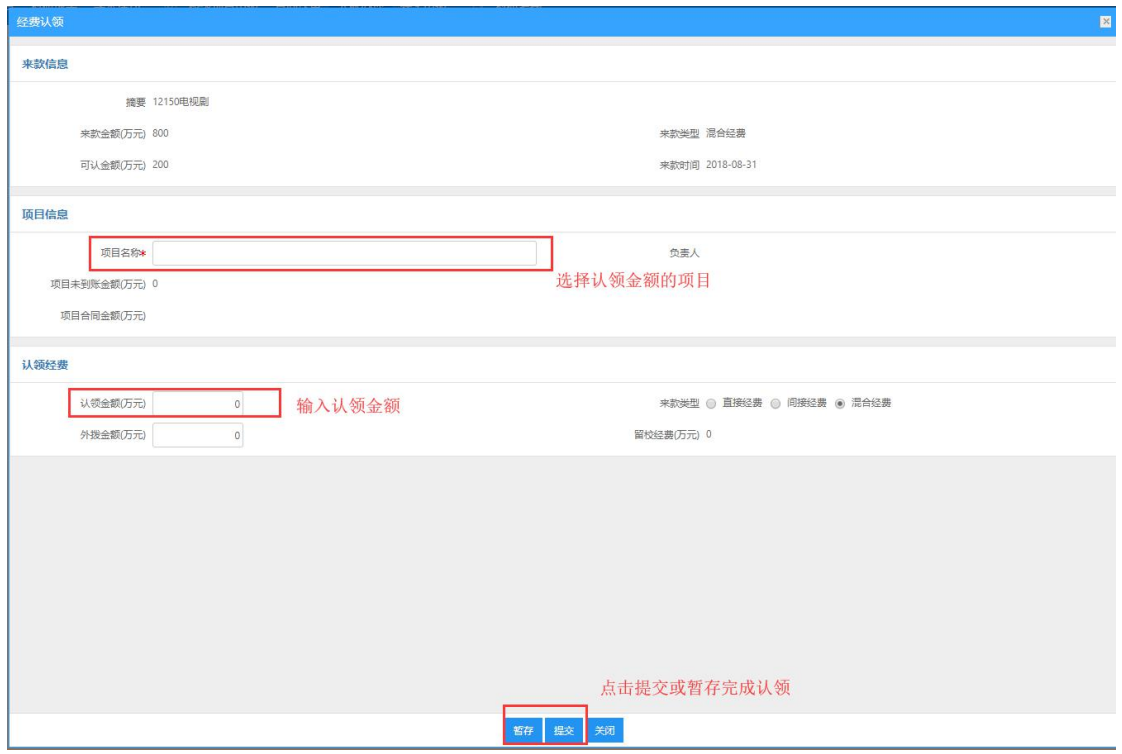

〈经费认领-03〉

3)操作提示

第一点:认领页面标有红色 \* 的信息为必填项;

第二点: 提交认领后,可在"己认领"列表查看认领详情,在信息未审核前,不 可对认领信息进行编辑;

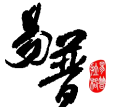

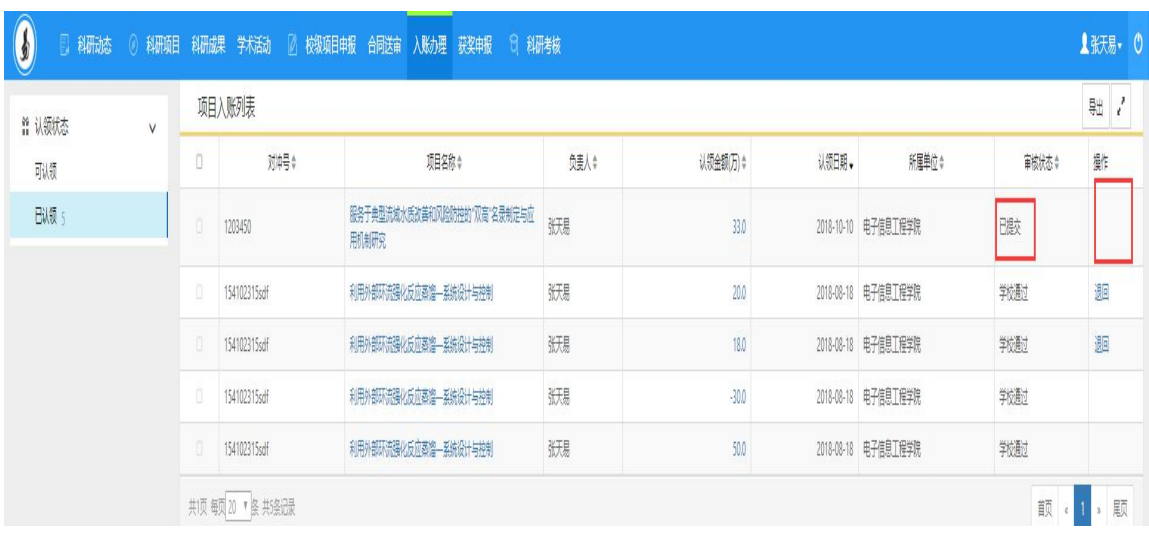

# <span id="page-17-0"></span>**2.1.6.** 如何登记成果?

以"登记论文"为例,具体操作如下:

1)操作步骤

第一步:登录科研系统;

第二步:点击"科研成果",进入成果列表;

第三步: 在成果列表点击右上角"新增"按钮,选择您要登记的成果类型, 如"论

文";

第四步: 进入新增页面, 根据流程提示, 完成论文新增。

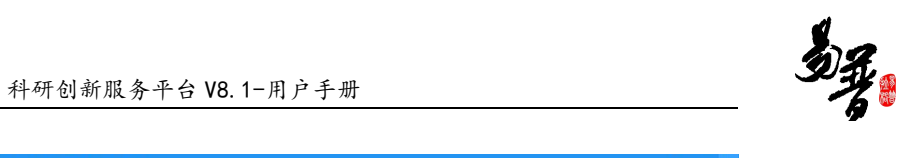

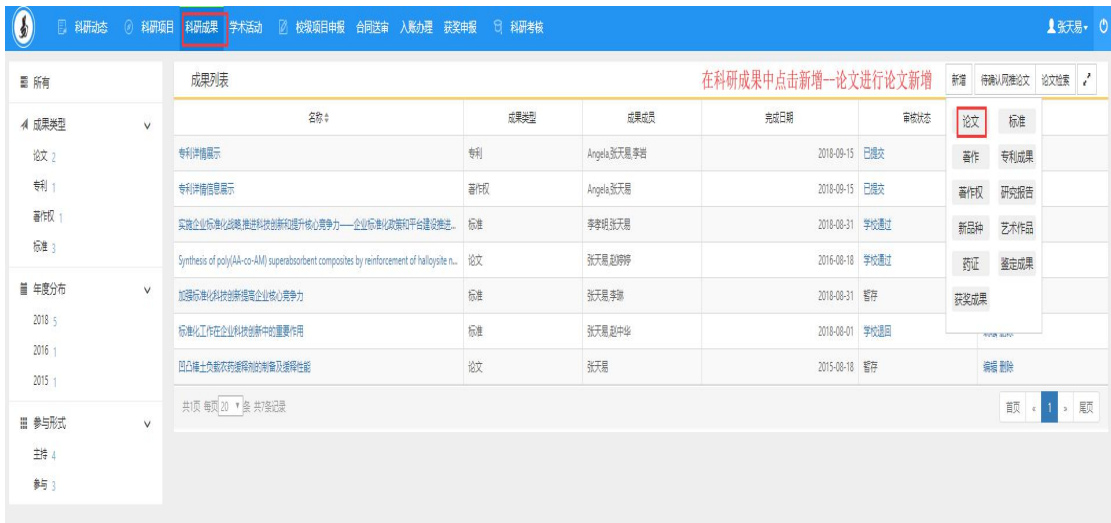

#### 〈登记论文-01〉

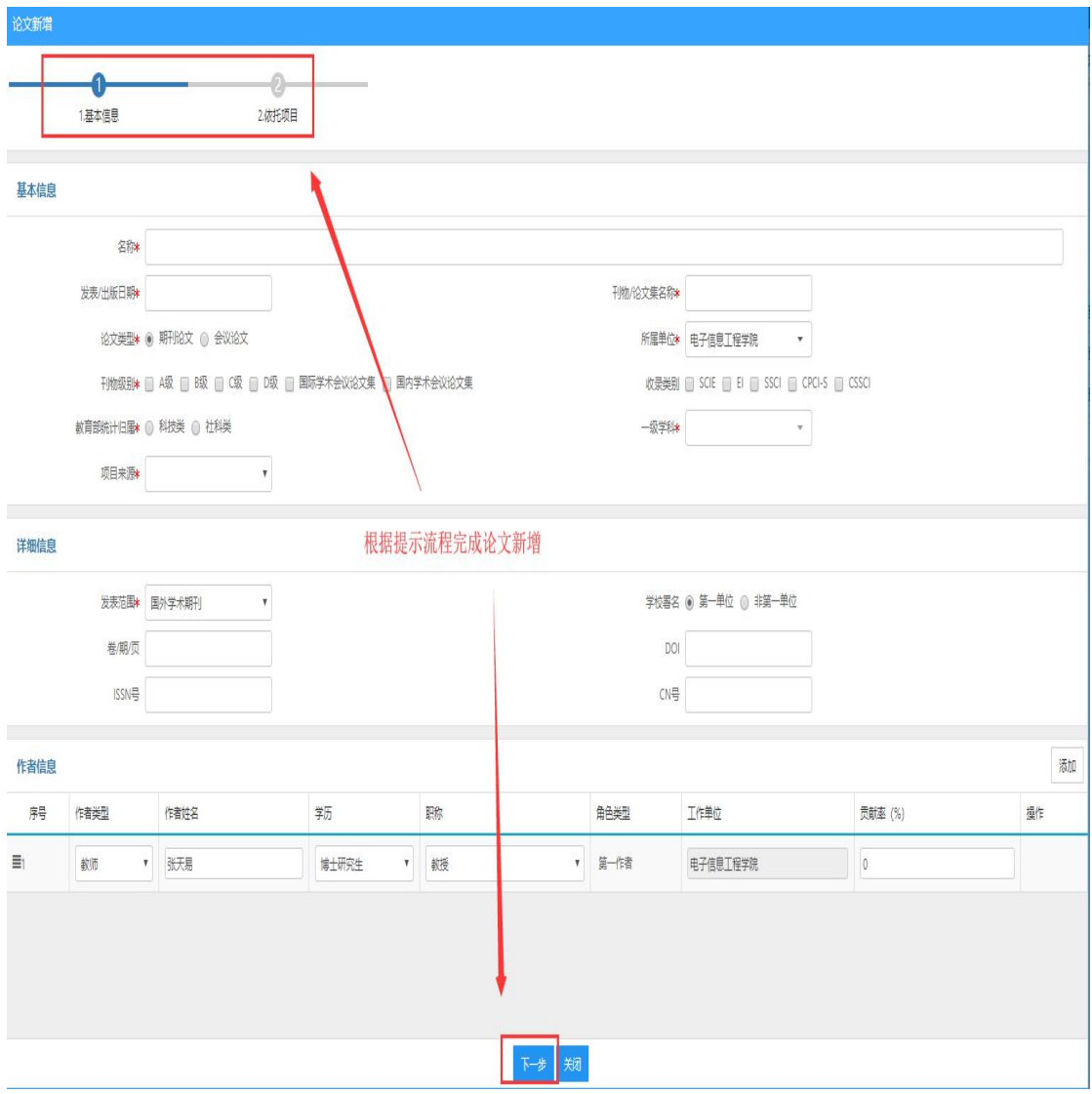

〈登记论文-02〉

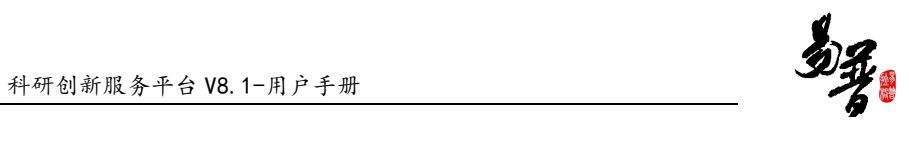

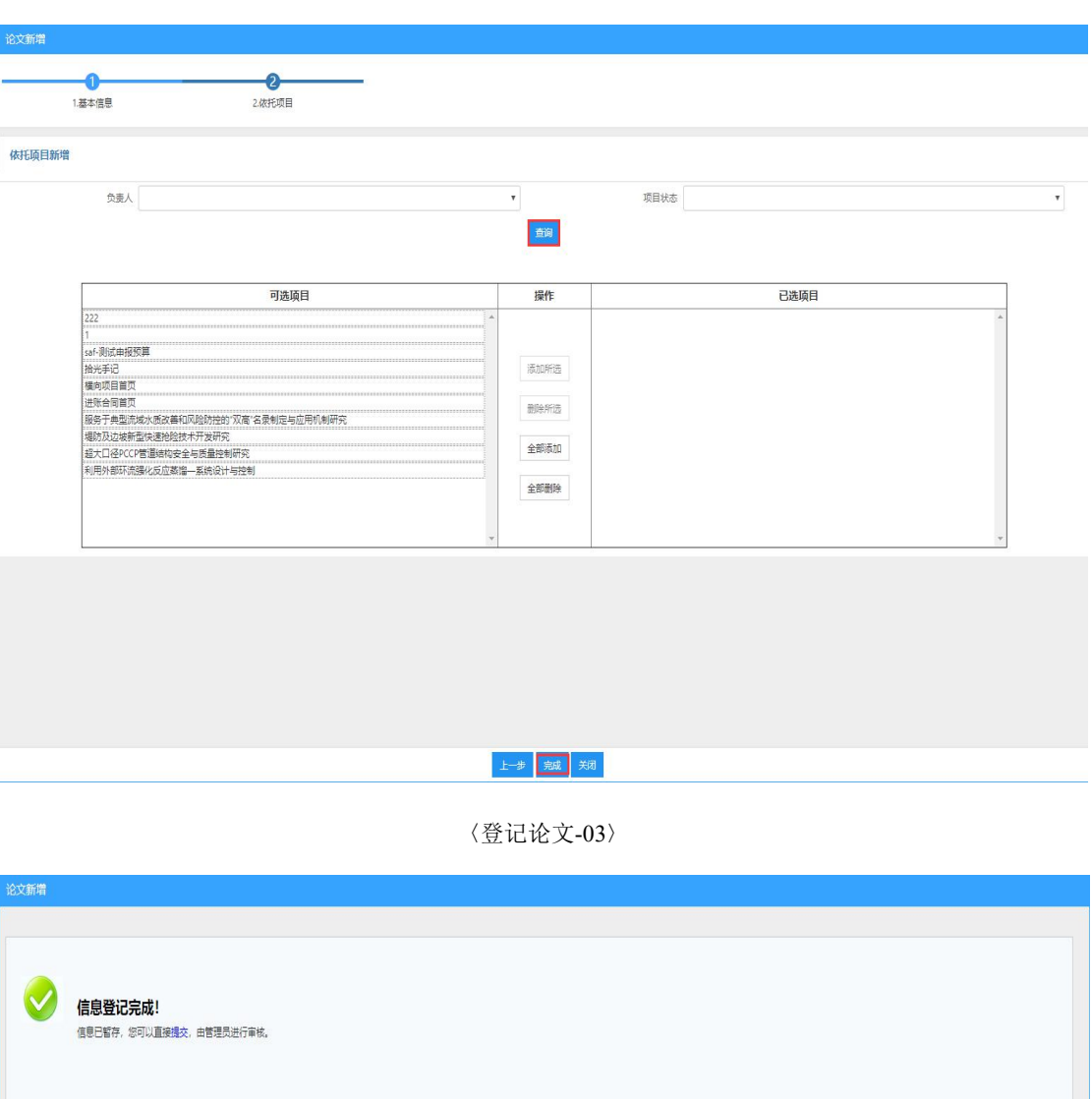

〈登记论文-04〉

知

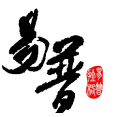

3)操作提示

第一点:页面上标识红色\*的字段为必须填写的内容;

第二点:暂存状态的论文,可在列表中点击"编辑",选择"转载情况"选项卡,

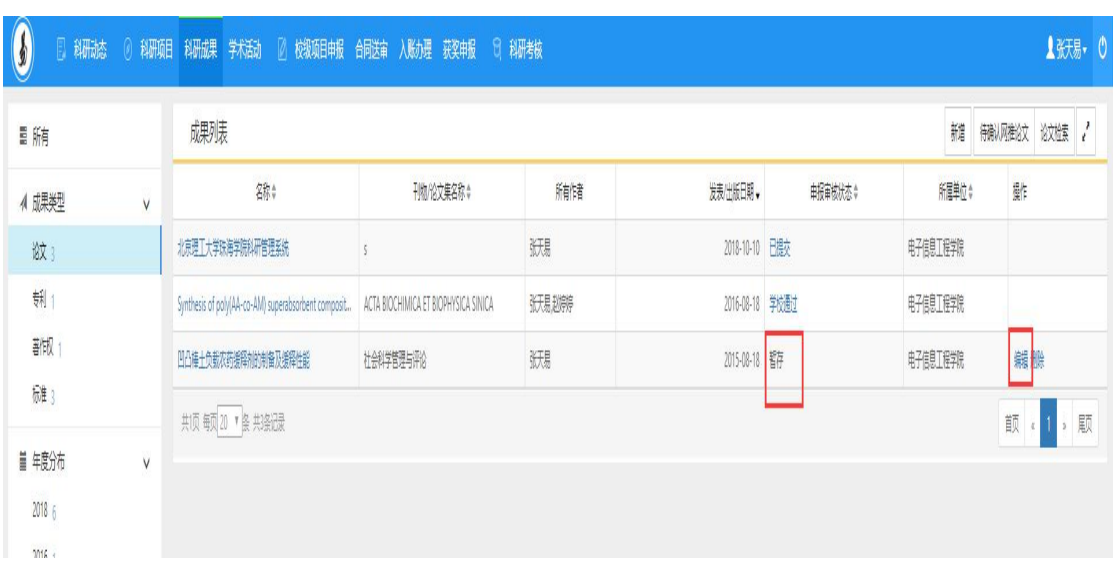

#### 添加论文转载信息;

#### 〈添加转载信息-01〉

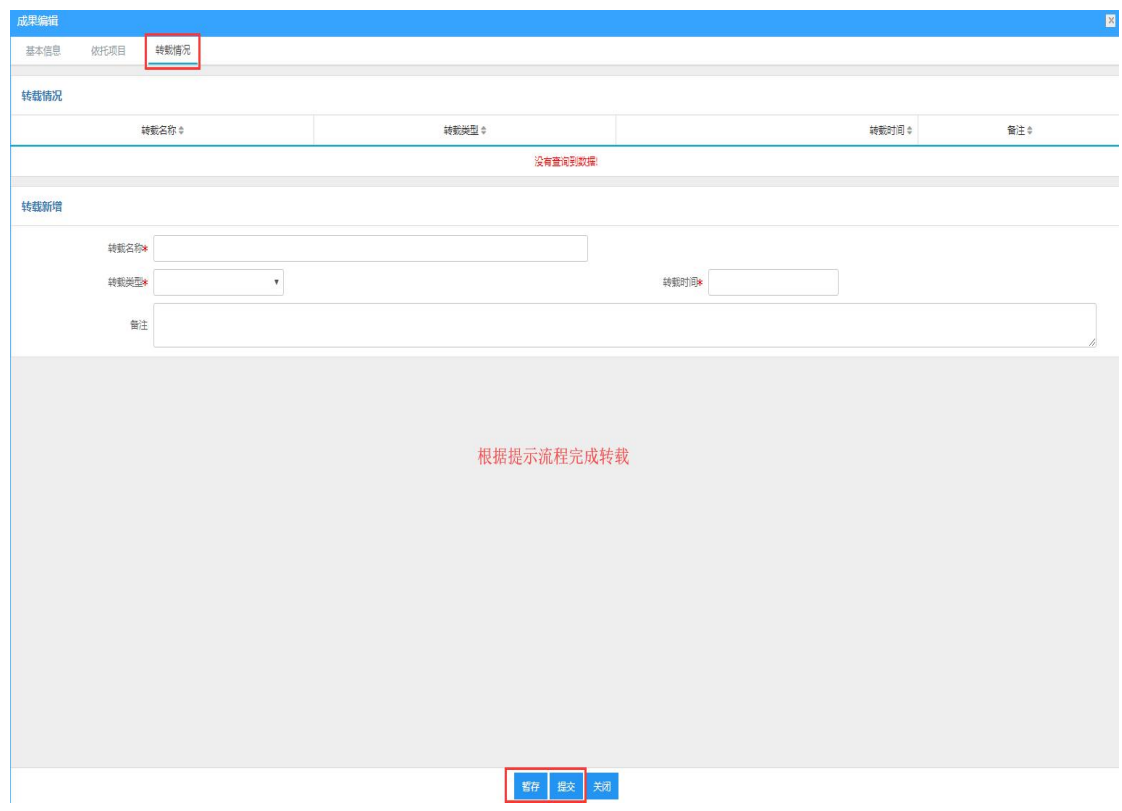

〈添加转载信息-02〉

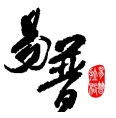

第三点:可参照此方法添加其他成果。

# <span id="page-21-0"></span>**2.2.** 其它操作

#### <span id="page-21-1"></span>**2.2.1.** 如何进行项目变更?

1)操作步骤

- 第一步:登录科研系统;
- 第二步:登录系统后,点击"科研项目",进入项目列表;
- 第三步: 在列表操作列点击"办理业务"中的"变更";

第四步: 选择变更类型进行变更,填写变更原因,点击"提交"。

| 冒賄                                 |        | 出新品列表<br>朝藤     |                                    |         |        |                 |                      |                      |                |  |
|------------------------------------|--------|-----------------|------------------------------------|---------|--------|-----------------|----------------------|----------------------|----------------|--|
| ■ 頭性质<br>V<br>期4<br><b>前</b><br>饭; |        |                 |                                    |         |        |                 |                      | 新能向项目 新猎的项目 新猎牧奴项目 。 |                |  |
|                                    |        | <b>卵絹</b> ;     | <b>如锦*</b>                         | 负责人姓名 ≑ | 批解费历元≑ | 立项日期            | 所且单位;                | 审核状态≑                | 齚              |  |
|                                    |        | 纵2018095        | 222                                | 跃       | 110    |                 | 2018-10-10 电子信息工程学院  | 額                    | <b>繊酸 /型 %</b> |  |
|                                    |        | 纵2018094        |                                    | 妖鳥      | 22.0   |                 | 2018-10-10 电子信息工程学院  | 改                    | 機修             |  |
| ■ 對賊                               | $\vee$ | 校1132018002     | saf-测油报弹                           | 跃場      | 20.0   |                 | 2018-09-13 电子信息工程学院  | 物耐                   | 提修             |  |
| ##                                 |        | 校2018005        | 引进学术人才科研启动经费                       | 张伟      | 120    | 2018-08-01 机械学院 |                      | 我耐                   |                |  |
| <b>斜了</b>                          |        | 检2018021        | 粉释                                 | 跃       | 15.0   |                 | 2018-09-03 电子信息工程学院  | 物動                   | 提修             |  |
| ■ 頭狀态<br>断13                       | V      | 構2018023        | <b>勤明前</b>                         | 跃場      | 120    |                 | 2018-09-01 电子信息工程学院  | "腿                   | 提修             |  |
|                                    |        | 構2018022        | 溅師                                 | 张       | $100$  |                 | 2018-09-03 电子信息工程学院  | 我们                   | 楓              |  |
| ■ 年度分布                             | $\vee$ | <b>枝2018018</b> | 明邮機                                | Angela  | 20     |                 | 2018-09-03 电子信息工程学院  | 航講                   |                |  |
| 2018 11<br>2016 1                  |        | 纵2018043        | 服务于典型流域水质改善和风险防控的"双高"名录制定与应用机<br>鱖 | 张       | 100.0  |                 | 2016-01-30 电子信息工程学院  | 物動                   | 加型务            |  |
| 2015 1                             |        | 校2018012        | 校级项目批量入账提作                         | 凝細      | 20.0   |                 | 2018-08-02 信息科学与技术学院 | 我碰                   |                |  |
|                                    |        | 構2018010        | 堤防及边坡新型快速抢险技术开发研究                  | 新場      | 10.0   |                 | 2018-01-01 电子信息工程学院  | 我们                   | 機修             |  |
|                                    |        | 構2018009        | 超大口径PCCP管道结构安全与质量控制研究              | 张       | 10.0   |                 | 2018-01-01 电子信息工程学院  | 我们                   | 加强             |  |
|                                    |        | 纵2018020        | 利用外部环流强化反应蒸馏-系统设计与控制               | 跃       | 350.0  |                 | 2015-01-01 电子信息工程学院  | 我動                   | 提修             |  |

〈项目变更-01〉

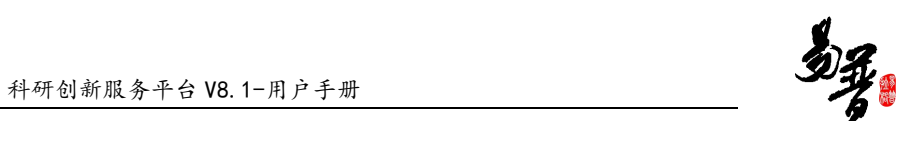

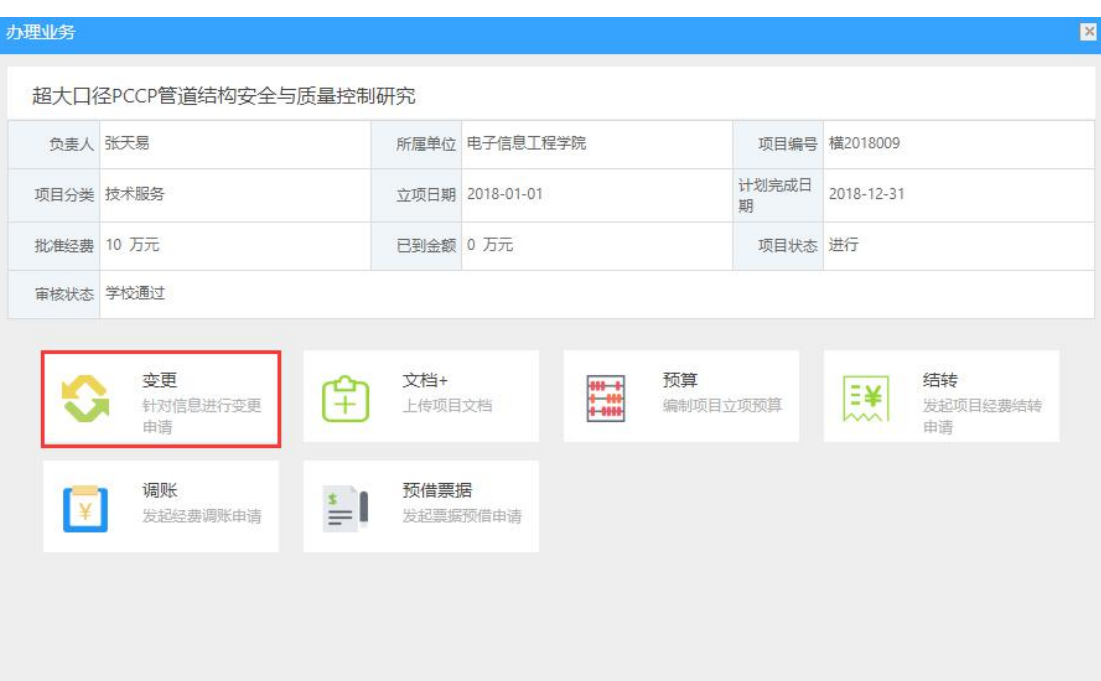

〈项目变更-02〉

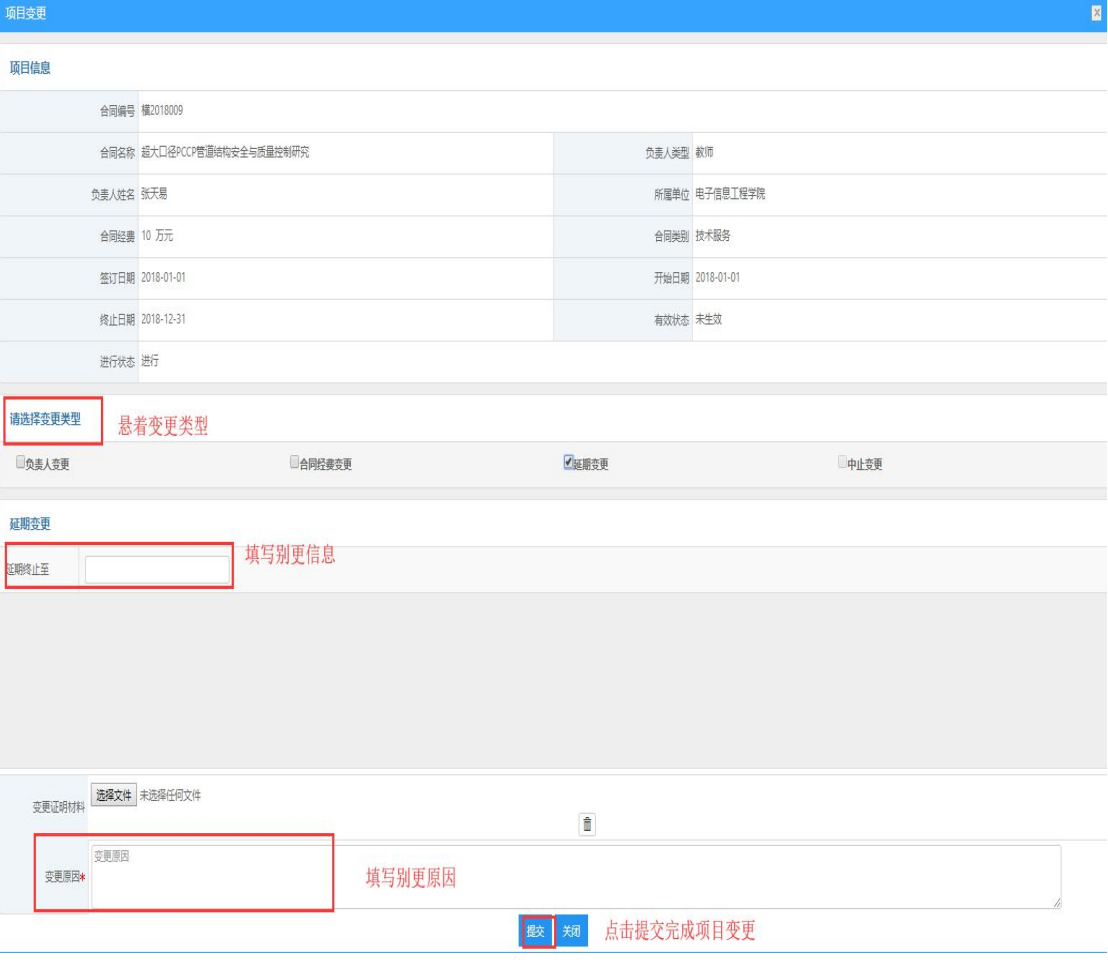

〈项目变更-03〉

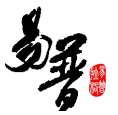

# <span id="page-23-0"></span>**2.2.2.** 如何提交项目中检材料?

- 1)操作步骤
- 第一步:登录科研系统;
- 第二步: 点击"科研项目",进入项目列表;

第三步: 选择需要中检的项目, 在操作列点击"办理业务", 再点击中检按钮; 第四步:上传中检报告,填写中检说明,点击保存。

| 昌賄<br>■ 頑性质                                   | V | 卿脿          |                                    |        |          |                 |                      | $\frac{1}{2}$<br>新能响明 新脂的原 新能级项目 |             |
|-----------------------------------------------|---|-------------|------------------------------------|--------|----------|-----------------|----------------------|----------------------------------|-------------|
| 期4                                            |   | 明暗:         | 項目名称:                              | 负责人姓名↓ | 拟链接历元) ↓ | 立项日期÷           | 所属单位:                | 审核状态↓                            | 齚           |
| <b>駒4</b><br><b>燃5</b>                        |   | Si2018095   | 222                                | 张      | 110      |                 | 2018-10-10 电子信息工程学院  | 辥                                | <b>繊酸</b> 腱 |
|                                               |   | 纵2018094    | 1.                                 | 跃      | 22.0     |                 | 2018-10-10 电子信息工程学院  | Elex                             | 提修          |
| ■ 参与形式<br>$\vee$<br><b>封</b> 10<br><b>料</b> 7 |   | 校1132018002 | saf-测油报预算                          | 狀      | 20.0     |                 | 2018-09-13 电子信息工程学院  | 我通                               | 耀峰          |
|                                               |   | 校2018005    | 引进学术人才科研启动经费                       | 张伟     | 12.0     | 2018-08-01 机械学院 |                      | 学校配                              |             |
|                                               |   | 检2018021    | 総紀                                 | 狀      | 15.0     |                 | 2018-09-03 电子信息工程学院  | 戦動                               | 栅峰          |
| ■ 頭(な<br>断13                                  | V | 構2018023    | 植项目首页                              | 狀      | 12.0     |                 | 2018-09-01 电子信息工程学院  | 端配                               | 耀峰          |
|                                               |   | 構2018022    | 测绘面顶                               | 新規     | 100      |                 | 2018-09-03 电子信息工程学院  | 端                                | 機路          |
| 首 年度分布<br>2018 11<br>$2016 +$                 | V | 检2018018    | 朝邮職                                | Angela | $20\,$   |                 | 2018-09-03 电子信息工程学院  | 待講                               |             |
|                                               |   | 纵2018043    | 服务于典型流域水质改善和风险防控的"双高"名录制定与应用机<br>绷 | 狀      | 1000     |                 | 2016-01-30 电子信息工程学院  | 物配                               | 耀峰          |
| $2015 +$                                      |   | 校2018012    | 校级项目批量入账提作                         | 瀬      | 20.0     |                 | 2018-08-02 信息科学与技术学院 | 鞭                                |             |
|                                               |   | 構2018010    | 堤防及边坡新型快速抢险技术开发研究                  | 跃      | 100      |                 | 2018-01-01 电子信息工程学院  | 端                                | 提修          |
|                                               |   | 横2018009    | 超大口径PCCP管道结构安全与质量控制研究              | 狀      | $100\,$  |                 | 2018-01-01 电子信息工程学院  | 物配                               | 栅格          |
|                                               |   | 纵2018020    | 利用外部环流强化反应蒸馏一系统设计与控制               | 狀態     | 350.0    |                 | 2015-01-01 电子信息工程学院  | 我通过                              | 耀峰          |

〈项目中检-01〉

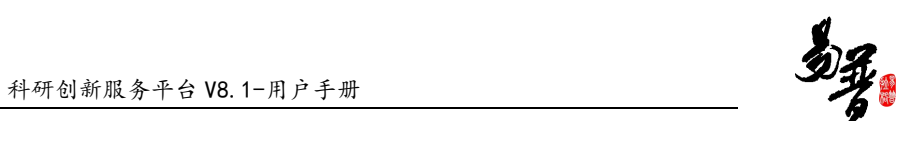

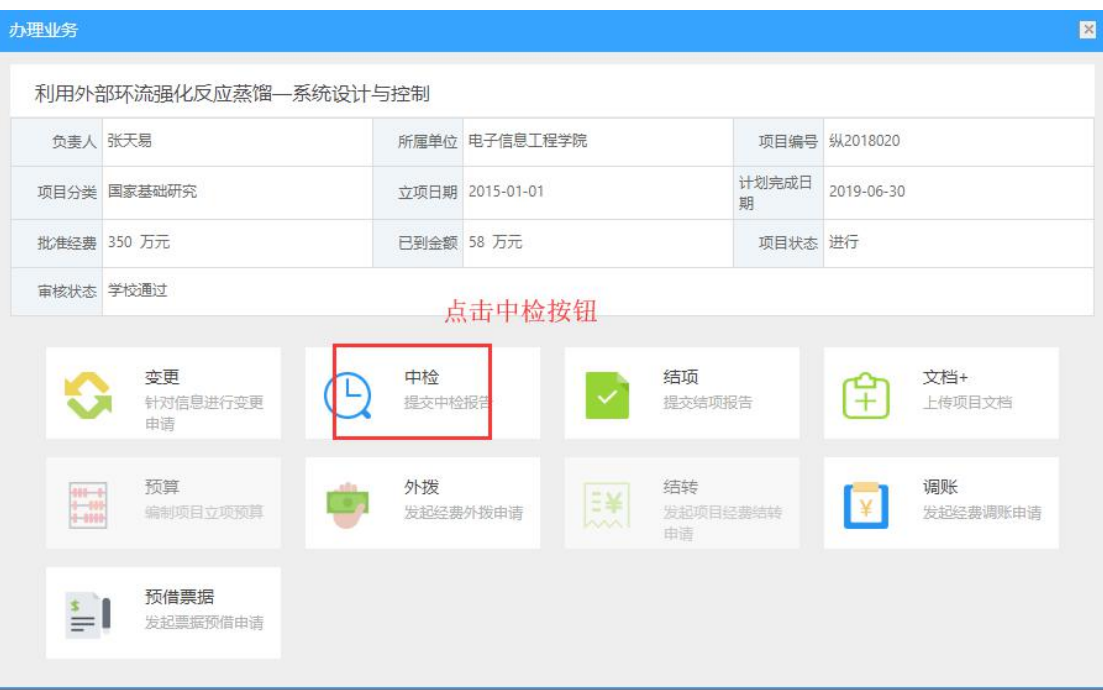

〈项目中检-02〉

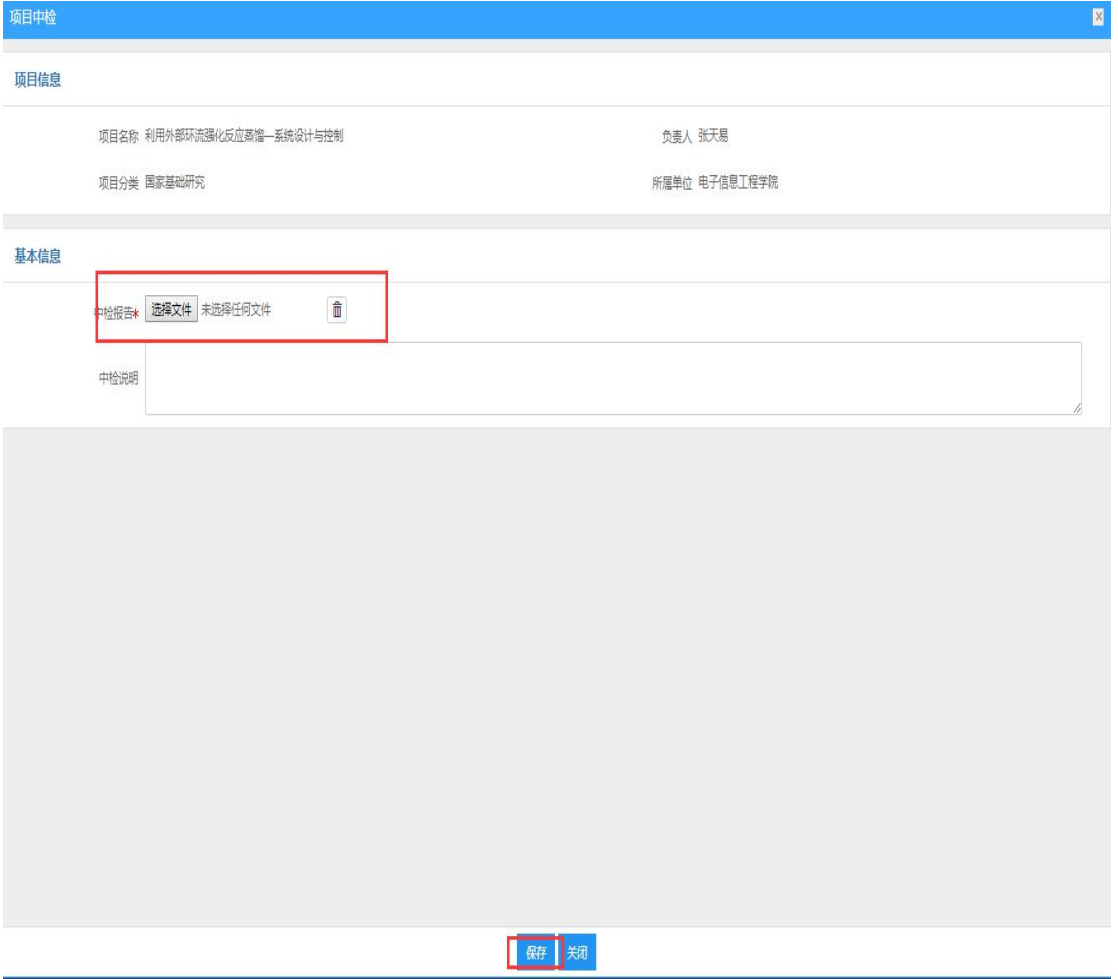

〈项目中检-03〉

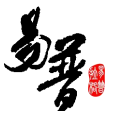

# <span id="page-25-0"></span>**2.2.3.** 如何提交项目结项材料?

1)操作步骤

- 第一步:登录科研系统;
- 第二步: 点击"科研项目",进入项目列表;
- 第三步: 选择需要结项的项目, 在操作列点击"业务办理", 进入操作界面, 点 击结项按钮;

第四步:上传结项报告,填写结项说明,点击保存。

2)操作界面

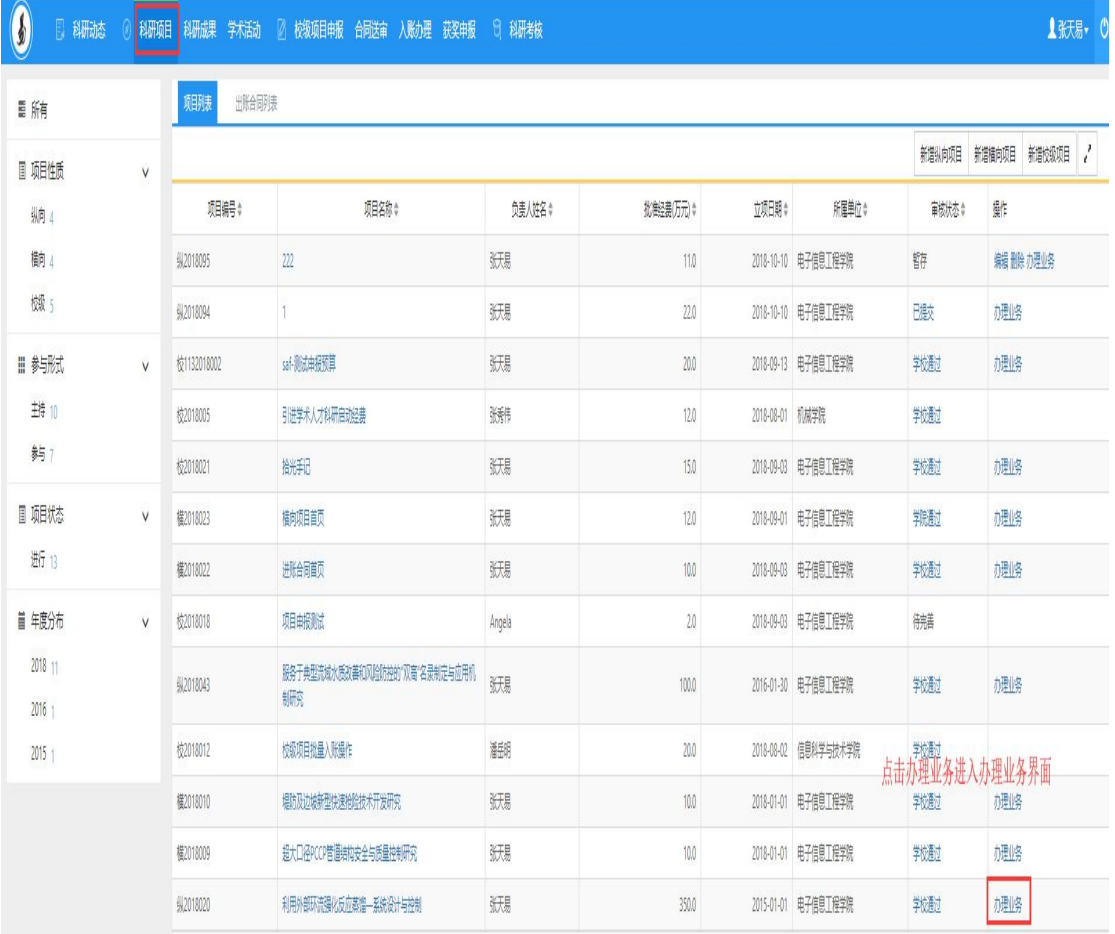

〈项目结项-01〉

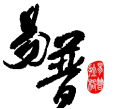

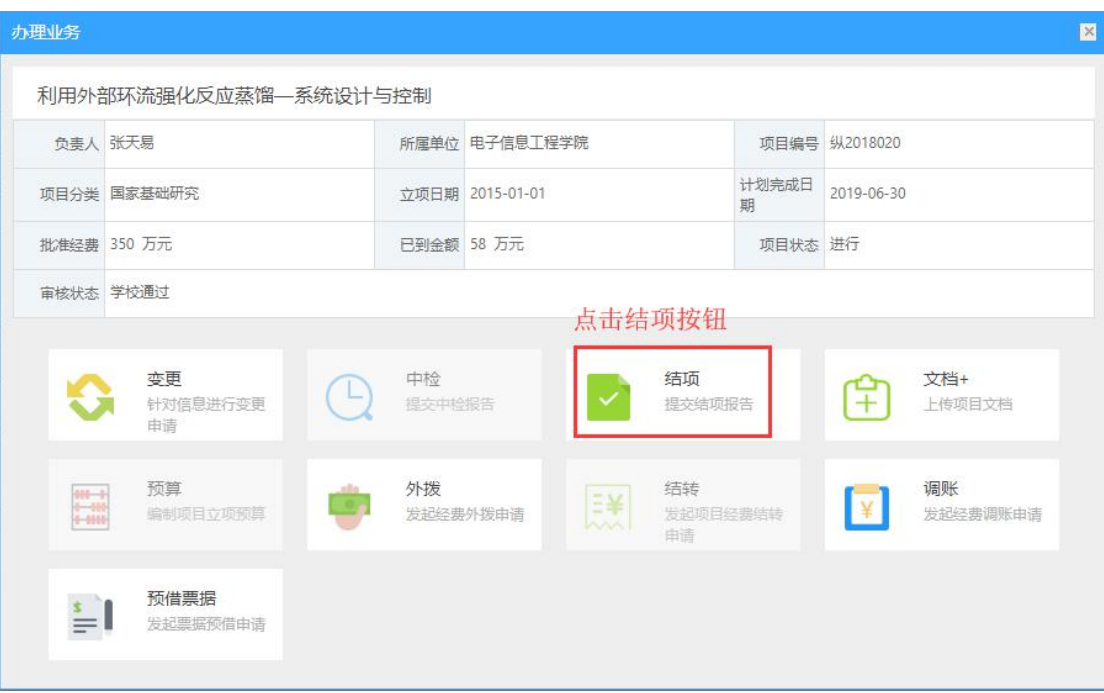

〈项目结项-02〉

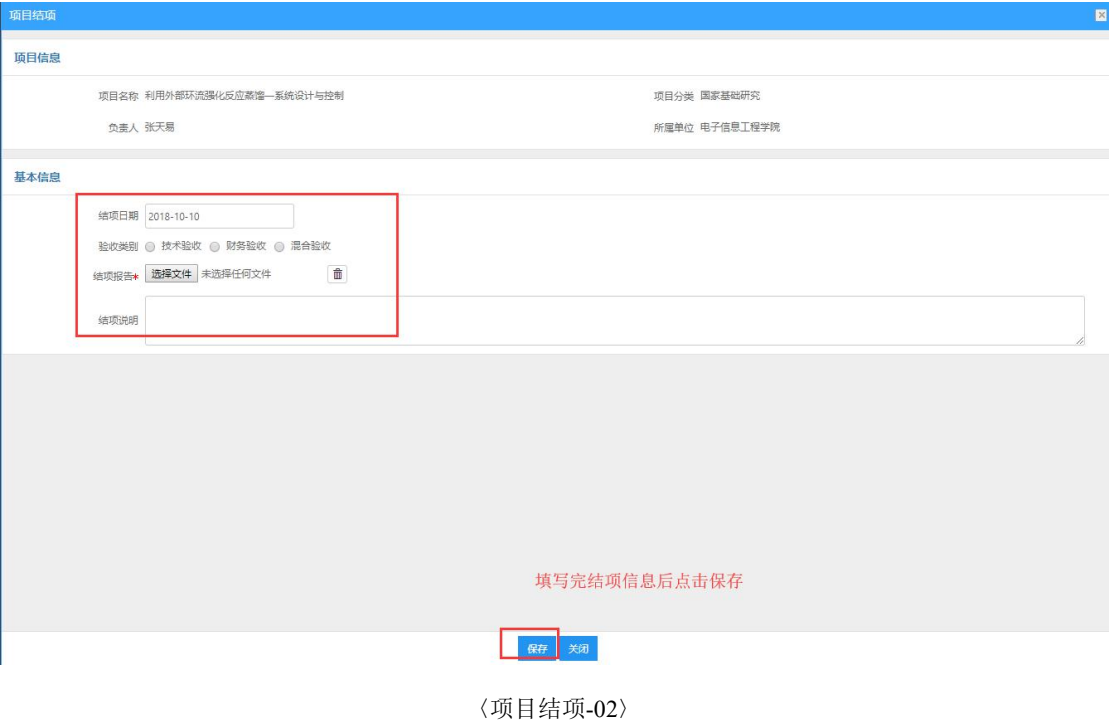

# <span id="page-26-0"></span>**2.2.4.** 如何参与和配合科研考核?

- 1)操作步骤
- 第一步:登录科研系统后;

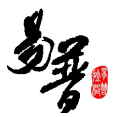

第二步: 点击"科研考核",进入考核详情界面;

第三步: 选择考核批次, 确认考核信息无误后, 选择"数据正确, 无疑问"点击 "提交确认";若考核信息有误,选择"数据存在疑问",在"反馈内容"区域 输入相关存疑信息,点击"提交确认";

2)操作界面

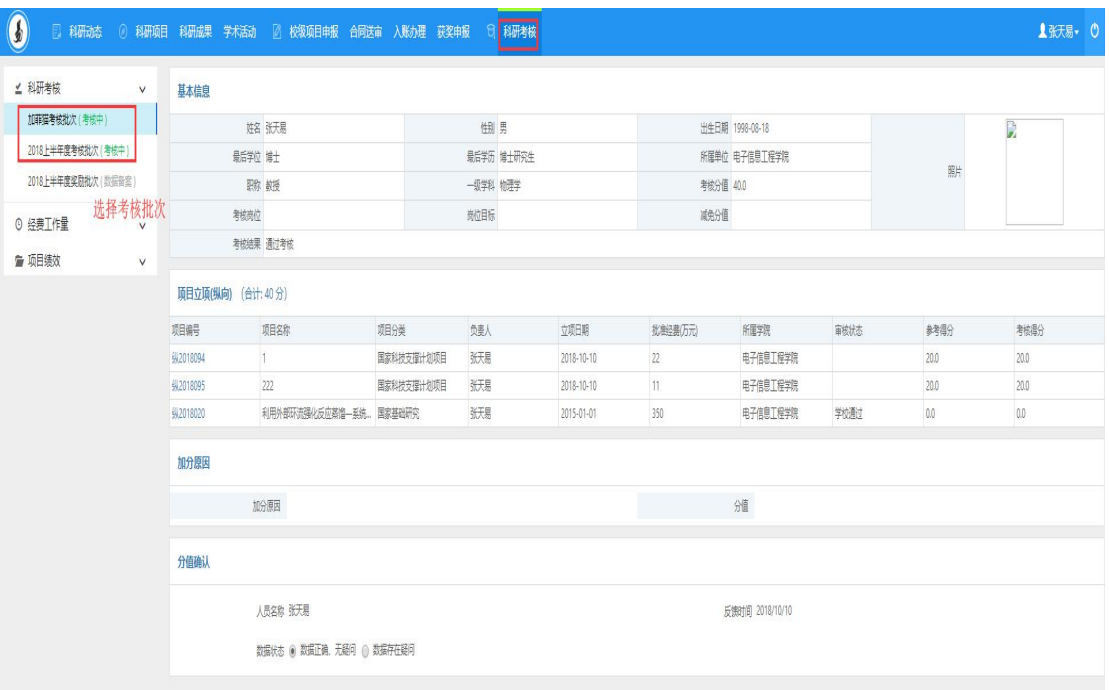

〈科研考核-01〉

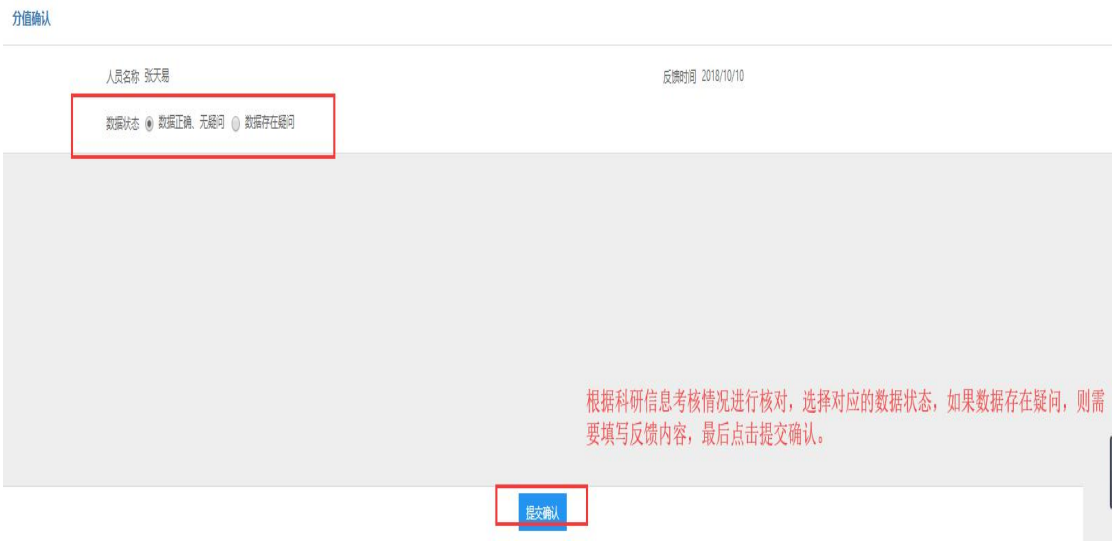

〈科研考核-02〉

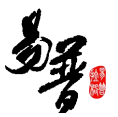

#### <span id="page-28-0"></span>**3.** 常见问题

#### <span id="page-28-1"></span>**3.1.** 忘记我的用户名和密码了?

请与学校科研处系统管理员联系,核实用户名以及重置密码。

# <span id="page-28-2"></span>**3.2.** 不能登录科研管理系统?

1)如果打不开网页,可致电北京易普拉格售后:4008001636;

2)如果页面打开正常,登陆时提示用户名不存在,请与学校科研处系统管 理员联系,核实系统中账号是否存在,是否唯一,是否正常启用。

3)如果页面打开正常,登陆时提示用户名或密码错误,请与学校科研处系 统管理员联系,重置密码即可。

# <span id="page-28-3"></span>**3.3.** 不能登记我的项目?

一般情况是管理员没有分配登记项目的权限或暂时收回登记项目的权限。

#### <span id="page-28-4"></span>**3.4.** 不能修改我的项目信息?

1)依据项目的审核状态来判断:系统中只有审核状态处于"机构不通过"、 "学校不通过"和"已提交"状态的项目负责人才可以修改。

2)依据是否是项目负责人来判断:项目负责人有权修改维护项目信息,非 项目负责人只有查看的权限。

# <span id="page-28-5"></span>**3.5.** 不能认领经费?

<span id="page-28-6"></span>可能没有来款信息。

#### **3.6.** 不能修改我的经费信息?

经费到账是由科研处统一管理,一般科研人员只有查看权限。

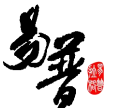

经费外拨、经费分割、绩效分割可由项目负责人进行登记,非项目负责人只 有查看的权限。

# <span id="page-29-0"></span>**3.7.** 不能登记我的成果?

<span id="page-29-1"></span>一般情况是管理员没有分配登记成果的权限或暂时收回成果登记的权限;

### **3.8.** 不能修改我的成果信息?

1)查看审核状态:科研个人只能对审核状态为"机构不通过"、"学校不 通过"和"已提交"并且自己为第一作者的成果信息才能进行修改;如果成果信 息被审核通过后,则不能再修改了。

2)是否第一作者或通讯作者:非第一作者或通讯作者,不能修改成果信息, 只能查看。

# <span id="page-29-2"></span>**4.** 技术支持

若对科研服务平台有其他疑问,请拨打北京易普拉格售后电话: 400-800-1636。